# MINISTERUL EDUCATIEI SI INVATAMINTULUI INSTITUTUL POLITEHNIC "TRAIAN VUIA" TIMISOARA FACULTATEA DE HIDROTEHNICA

Dipl.-Ing. Sergiu Morariu

# CONTRIBUTII LA IMPLEMENTAREA MICROINFORMATICII IN ANALIZA SI OPTIMIZAREA **SISTEMELOR HIDROTEHNICE**

# - TEZA DE DOCTORAT -

# CONDUCATOR STIINTIFIC: Prof.Dr.Ing. IOAN DAVID

# **ANEXAE**

MANUAL DE OPERARE A SISTEMULUI DE BAZA DE DATE STAFF SI A FAMILIEI DE PRODUSE COMPLEMENTARE: STAFF-GRAF, STAFF-REPORT SI STAFF-UTIL

> BIBLIOTECA CENTRALĂ<br>UNIVERSITATEA "POLITERNICA" TIMIŞOARA

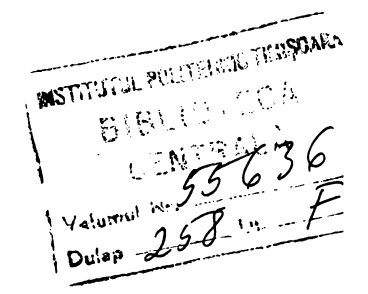

Timisoara - 1990

 $\bar{\rm l}$ 

 $\begin{minipage}{.4\linewidth} \begin{tabular}{l} \hline \multicolumn{3}{c}{\textbf{1}} & \multicolumn{3}{c}{\textbf{1}} & \multicolumn{3}{c}{\textbf{1}} & \multicolumn{3}{c}{\textbf{1}} & \multicolumn{3}{c}{\textbf{1}} & \multicolumn{3}{c}{\textbf{1}} & \multicolumn{3}{c}{\textbf{1}} & \multicolumn{3}{c}{\textbf{1}} & \multicolumn{3}{c}{\textbf{1}} & \multicolumn{3}{c}{\textbf{1}} & \multicolumn{3}{c}{\textbf{1}} & \multicolumn{3}{c}{\textbf{1}} & \multicolumn{$ 

# CUPRINS

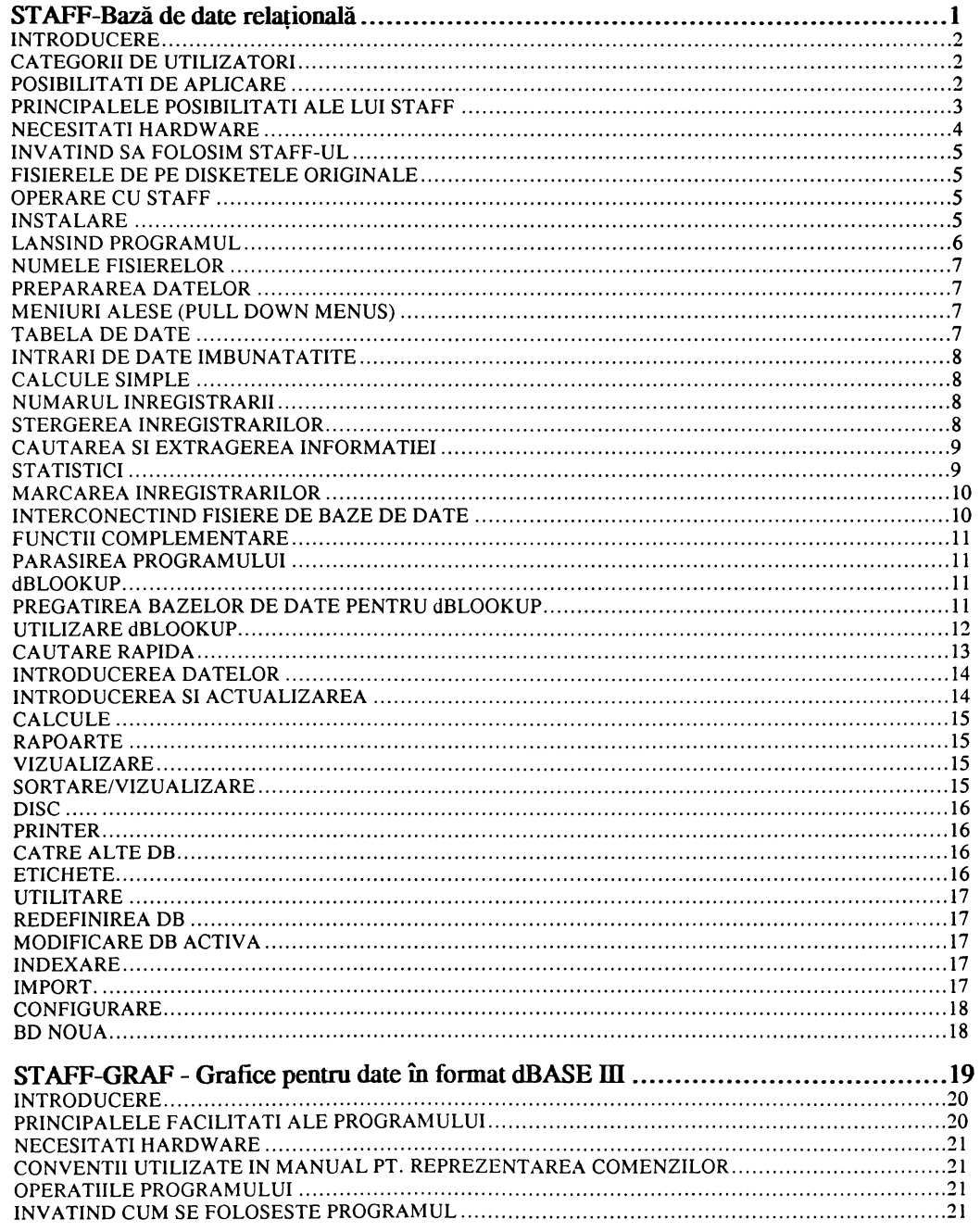

Pagina I

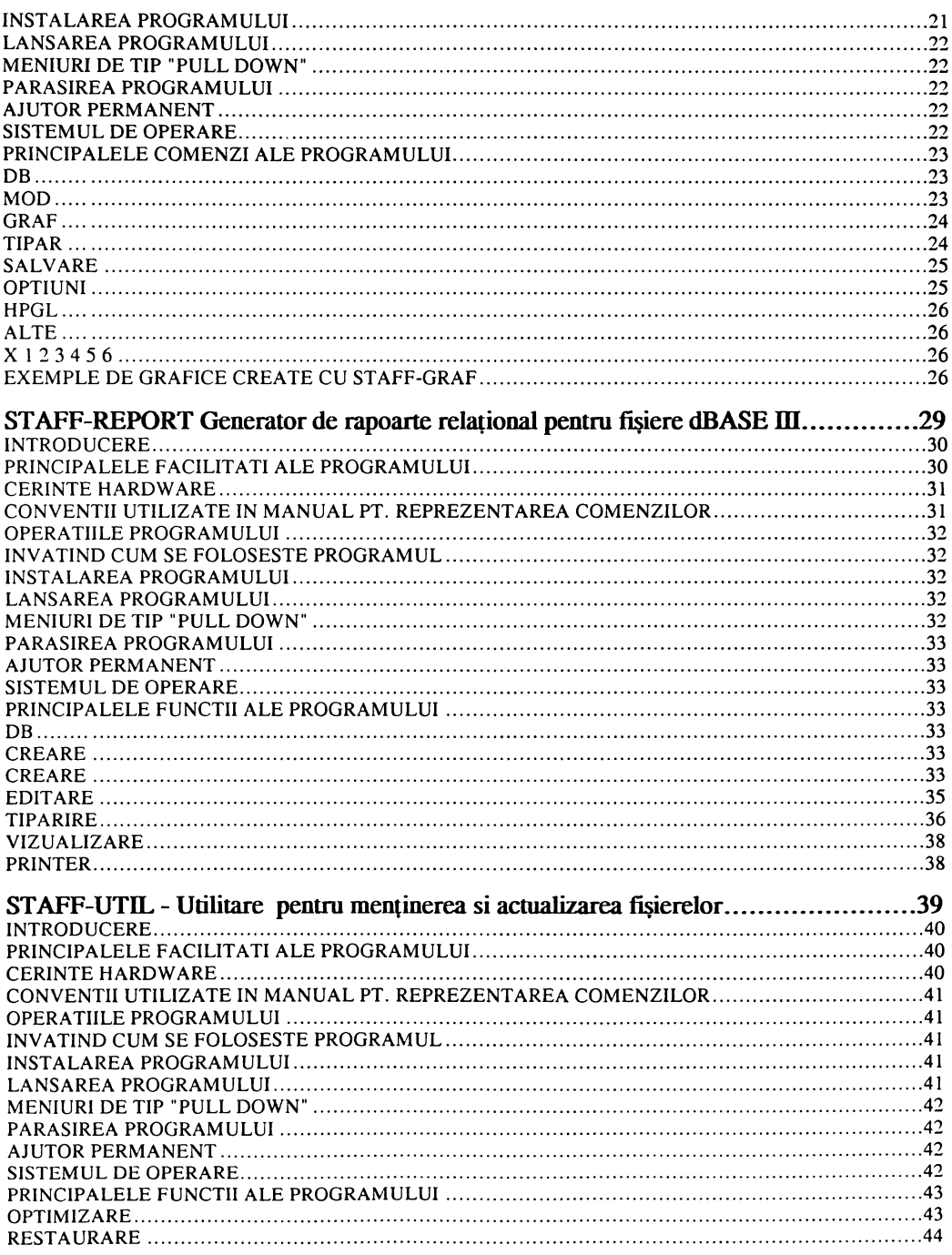

Pagina II

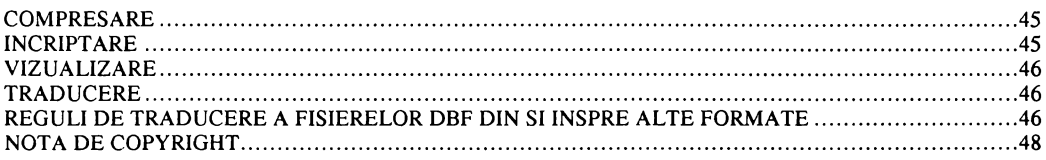

# **STAFF**

Bază de Date Relațională compatibilă cu dBASE III

Pagina 1

# **INTRODUCERE**

STAFF este compatibil dBASE III Plus, dar independent ca interfată utilizator și sistem de gestiune al bazelor de date. STAFF permite utilizatorului să-și dezvolte aplicații bazate pe date fără tradiționalul efort de programare. Sistemul este conceput din meniuri ce apar încetul cu încetul pe parcursul utilizării, tehnologia ferestrelor oferind un foarte puternic și prietenos sistem de gestiune a bazelor de date, adecvat atît utilizatorilor novice de calculatoare personale cît si utilizatorilor experti în dBase.

# **CATEGORII DE UTILIZATORI**

STAFF a fost conceput pentru urmatoarele categorii de utilizatori:

- Utilizatori de calculatoare personale care au de-a face cu cantităti mari de informatie și nu sînt specializați suficient pentru a dezvolta aplicații complete în domeniul bazelor de date. STAFF este o unealtă pentru utilizatorii care doresc să-și rezolve independent problemele referitoare la gestiunea datelor lor fără să depindă de colaboratori externi sau de un departament centralizat EDP.

- Creatorilor de aplicatii specializate în baze de date destinate unui numar mare de utilizatori care nu au cunos-tiinte detailate despre calculatoarele personale. Distributia pachetului de programe specific unei anumite aplicații se face impreună cu o versiune de execuție (RunTime version) destinată numai acelei aplicatii particulare. Versiunea de executie a programului STAFF poate fi copiată sau distribuită liber în conjuncție cu o bază de date specializată.

- Utilizatori ai unei baze de date specilizată, creată și distribuită în condiții descrise la a doua categorie de utilizatori.

- Utilizatorilor avansați de dBase, programatorilor, sau utilizatorilor de alte aplicații software dezvoltate în alte aplicatii software compatibile cu dBASE, cum ar fi Clipper, Foxbase, Quicksilver, etc., care doresc să manipuleze eficient fisiere dbf fără a folosi dBase sau alte produse compatibile.

- Corporatii cu un înalt nivel de implementare a microcomputerelor cu sistemul de operare MS-DOS, care sînt în proces de instruire a personalului pentru sarcini de gestionări de baze de date, si care folosesc standardul industrial dBASE. O foarte intensiva utilizare a gestiunii bazelor de date poate fi obținută prin folosirea lui STAFF fără a fi nevoie de o investiție uriașă pentru software-ul dBASE care are un preț ridicat, necesitînd și un antrenament extensiv pentru utilizarea sa. Există posibilitați speciale de cumparare a lui STAFF care să permită utilizarea nelimitată a unei anumite versiuni a acestui program.

# POSIBILITATI DE APLICARE

STAFF este disponibil în următoarele forme: ca un sistem independent conținînd un sistem de gestiune a bazelor de date; ca un sistem de dezvoltare pentru cei care se ocupă cu dezvoltare aplicațiilor de gestiune a bazelor de date; ca o platformă de dezvoltare pentru conceperea de aplicații obișnuite Dbase.

Posibilitătile de aplicare a lui STAFF acoperă un spectru foarte larg. Exemple de baze de date tipice care pot fi create și manipulate cu ajutorul lui STAFF sînt: adrese de interes general sau particular, directoare telefonice specializate, fisiere personale, clienți, înregistrări medicale, înregistrari bibliografice, cataloage speciale software, administrarea sau evaluarea de teste, statistică și multe altele.

**?agiaa 2**

# **PRINCIPALELE POSIBILITATI ALE LUI STAFF**

Sînt mentinute conceptele si functiile interactive din dBase III. Multe din functiile Dbase-ului III Plus pot fi executate prin intermediul unor meniuri clare ce apar pe parcursul utilizării. Exemple  $sint$ :

- Crearea de noi fisiere de baze de date.
- Adăugarea de noi înregistrari și ștergerea celor care nu mai sînt dorite.

- Stergerea dintr-o dată a întregului conținut al unei baze de date (zap).

- On mod de editare foarte puternic pentru informațiile conținute în cîmpurile unei bare de date.

- 0 câutare extraordinar de rapida în foarte mari cantitâti de informație indexata.

- Căutarea unor rădăcini de siruri alfa-numerice este de-asemenea posibilă prin căutarea secvențială a întregii informații conținute într-un anumit cîmp.

- Informația, filtrată sau sortată, poate fi afișată pe ecran sau pe imprimantă.

- Mari cantităti de fisiere text ( un multiplu de 64 KB în funcție de numărul de cîmpuri destinate acestui scop) poate fi introdusă pentru fiecare înregistrare.

- Libera modificare a structurii bazei de date active.

- dombinarea mai multor fiziere de bare de date într-unul cu o 8tructurâ nou definita .

- Posibilități de efectuare a unor operatii aritmetice pentru cîmpurile numerice definite sau pentru înregistrări.

- Sînt suportate următoarele formate pentru importarea sau exportarea fisierelor: ASCII, Wordstar-Mailmerge, Word-Perfect - Merge, separate prin virgulă (comma separated), delimitate de un caracter ale8 de utilirator.

- compatibilitate perfectă cu fișiere în format dBase.

Multele concepte adiționale și posibilitati oferite de STAFF dau utilizatorului acestui program p08ibilitatea unei implementâri mai 8imple a aplicațiilor zi crezterea productivității muncii.

- Aplicații profesionale pot fi dezvoltate pentru cantități uriașe de date, acestea fiind limitate numai de spatiul disponibil pe discul fix - hard disk.

- Reduce la minimum efortul de manipulare a unor mari cantităti de informație prin combinarea conceptelor de Spreadsheets și bază de date.

- Introducerea datelor, virualirarea zi actualizarea prin puternice funcții de navigare, câutare, copiere și editare a informației.

- Nu este nevoie de programare traditională; Nu este necesară memorarea de comenzi; Toate operațiile sînt conduse prin meniuri.

- Macro-uri definite de utilizator pentru accelerarea operațiilor repetitive.

- dBLOOKUP - Este o facilitatea foarte puternică de introducere și vizualizare a datelor: fiecare cîmp al unei baze de date primare poate fi legat cu o bază de date secundară. Cel de-al doilea fisier poate fi vizualizat în relație cu un anumit cîmp specificat al bazei de date primare, dacă se

**pagina 3**

dorește, și informația poate fi scoasă. Conceptul de dBLOOKUP poate fi implementat și pentru cel de-al doilea fișier, deschizînd o a treia bază de date care să fie într-o anumită relație cu un cîmp specificat. Modul "browse" si cautarea unui subsir alfa numeric specificat în a doua si a treia bază de date este de asemenea posibil.

- In orice moment în care se produce o schimbare majoră într-una din bazele de date cu care se lucrează, este creat un backup al fișierului bază de date respectiv.

- Facilităti de intretinere a unei baze de date cum ar fi găsirea înregistrărilor duble, concatenarea a două cîmpuri, schimbarea locației a două cîmpuri, schimbarea structurii bazei de date, etc. Găsirea și ștergerea înregistrărilor duble poate fi foarte folositoare pentru evitarea creșterii costului expedierilor postale, care este tipic pentru sistemele automate de trimitere a postei.

- Utilități operaționale cum ar fi: meniuri care apar pe parcursul folosirii programului, ferestre care pot fi apelate în orice moment.

- Editor de texte a cărui comenzi sînt ca și cele ale WordStar-ului. Textul astfel creat poate fi exportat pentru o utilirare ulterioara cu orice alt editor de texte.

- Informații statistice în legătura cu baza de date în folosintă. Această facilitate este de un real folos în redefinirea bazelor de date astfel încît să se optimizeze utilizarea spațiului pe disk.

- Versiunea de execuție a lui STAFF (RunTime Version) poate fi copiată și distribuită liber în conexiune cu baze de date specializate.

- STAFF vine cu structuri de baze de date gata concepute pentru aplicații standard și baze de date uruale.

- Nu este protejat la copiere.

- Permite o interfata utilizator în mai multe limbi. Fată de engleză, germană și spaniolă, orice altâ limbâ suportata de standardul ^8011 de caractere poate 6 foarte uzor implementata prin traducerea si/sau întreținerea pentru nevoi personale a textului inmagazinat în fisierele externe.

- Un foarte puternic generator de rapoarte (conținut în STAFF).

- O rutină flexibilă de backup și restaurare.

- Lalcule statistice pot fi executate la cerere: minimul, maximul, media, deviația standard, varianta, etc.

- STAFF recunoaste în mod automat monitorul video atasat la calculator si pune la dispozitie o rutină puternică pentru setarea culorilor și actualizare.

# NECESITATI HARDWARE

STAFF necesită un calculator IBM PC sau compatibil cu 640 KB de RAM, un disk standard, un bard dislc, un monitor monocrom sau color cu sau tara capabilitâti grafice zi o imprimanta daca sînt necesare crearea de documente. Hardware-ul descris trebuie sa fie utilizat sub sistemul de operare MS-DOS 3.0 sau o versiune ulterioară a acestuia.

Pagina 4

# **INVATIND SA FOLOSIM STAFF-UL.**

STAFF-ul a fost proiectat pentru a satisface cerintele unui utilizator novice si pentru a permite unui utilizator avansat să renunte la memorarea unor secvente de comenzi greoaie. Pentru a asista utilizatorul la invătarea modului de utilizare a STAFF-ului este prevazut un program DEMO-TUTORIAL. Observînd atent DEMO-TUTORIAL-ul, care este un program semi interactiv, utilizatorul va cîștiga destule cunoștiinte despre program pentru a putea lucra direct cu versiunea originală, care a fost documentată cu griiă pe ecran.

Pentru a lansa programul DEMO-TUTORIAL, plasati discul nr. 2/2 în unitatea A de discuri si tastati STDEMO [CR]. Pentru o performantà mai ridicată în rularea lui DEMO-TUTORIAL, copiati fisierul pe hard disk și lansati-l de-acolo cu aceeasi comandă (STDEMO [CR]).

Exersînd cu aplicațiile exemplu livrate impreună cu programele veți înțelege intreaga putere și facilitàțile acestui program. Fisierele de exemple pot fi folosite fără teama de a distruge informații, considerînd ca ați facut o copie backup după disketele originale înainte de a incepe să operați cu programul.

# FISIERELE DE PE DISKETELE ORIGINALE

Fisierele ce apari în programului sînt livrate pe două diskete dublă față/dublă densitate. Disketa nr. 1/2 contine fisierele program și fisierele auxiliare. Disketa nr 2/2 conține fisierele DEMO-TUTORIAL și fișierele folosite ca exemple.

Fisierele exemple sînt:

LAENDER.DBF - toate tările după "Postgebührenheft Stand 1. Juli 1986". Acest fisier mai contine și codurile telefonice pe țări pentru aproape toate intrările, după Deutsche Bundespost booklet AVON 1987/II.

ADRES1.DBF - o structură simplă de bază de date folosită pentru gestionarea adreselor nersonale.

ADRES2.DBF - o structură mai complexă pentru gestiunea adreselor personale.

ADRES3.DBF - o structură de bază de date foarte extensivă care poate fi folosită asa cum este sau ca o listă de verificare pentru pregatirea unei baze de date proiectată de client.

STAFF.DBF - bază de date exemplu cu adresele membrilor lui "German Association of Independent Consulting Engineering Firms".

# **OPERARE CU STAFF**

Programul nu asteaptă cunostiințe detailate de programare, totuși utilizatorul trebuie să fie familiar cu sistemul de operare MS-DOS, cu operațiile de bază în domeniul computerelor și să aibă o temeinică cunoastere a aplicației sale.

#### **INSTALARE**

In primul rînd faceți o copie după disketele originale după care, acestea le puneți intr-un loc sigur, înainte de a instala programul.

Pagina 5

Se introduce copia după disketa originală în drive-ul calculatorului. Pentru a lansa programul de instalare se tastearâ:

 $A > INSTALL$  C:  $[CR]$  - Unde C este litera ce specifică discul fix - hard discul.

Pentru a permite accesul la STAFF din orice director de pe hard disk se va modifica fisierul  $AUTOEXEC.BAT$  adăugîndu-se comenzii PATH informația necesară  $(C:\S TAFF)$ . Fisierul CONFIG.SYS trebuie să conțină comenzile FILES $=$ 20 și BUFFERS $=$ 32.

# **LANSIND PROGRAMUL.**

Programul poate fi lansat din directorul STAFF sau din oricare alt director. In general este indicat ca programul să fie lansat în executie din directorul în care se afla datele cu care acesta va lucra. Totusi fisierele de baze de date și alte tipuri de informație pot fi folosite, importate, create sau exportate, chiar dacă sînt în alte directoare. Dacă utilizatorul nu specifică un nume de cale, fisierele rerultate sînt în mod automat stocate în subdirectorul în care se lucra în acel moment.

Pentru a lansa programul se tastează din sistemul de operare comanda STAFF [CR]. In acest caz programul va accesa implicit fișierul specificat de utilizator. Fișierul implicit poate fi schimbat prin următoarea secvență de comenzi: Utilitare + Configurare + Setări implicite. Fișierul care va fi folosit cel mai frecvent va fi declarat ca implicit.

Ca o alternativă se poate lansa programul prin tastarea STAFF \NumeCale\NumeFisier [CR]. In acest caz fisierul accesat va fi NumeFisier în locul fisierul definit ca implicit asa cum am specificat anterior.

Dacă se tastează STAFF \* [CR] se va deschide o fereastră în care vor apare fisierele de baze de date disponibile din subdirectorul din care a fost lansat programul. 8e va selecta cu cursorul fișierul dorit si se va tasta [CR]. Alternativ fisierul se poate alege prin tastarea primei litere din numele acestuia. Cursorul se va deplasa la primul nume de fisier care incepe cu litera tastată. Dacă se va tasta încă o datâ acelazi caracter cursorul se va deplasa la următorul nume de fizier care începe cu aceeazi litera si asa mai departe. Prin apăsarea lui Enter *iCRI* cursorul fiind în dreptul unui nume de fisier, acesta va fi în continuare deschis de către STAFF.

După lansarea în execuție a programului, pe ecran vor apare emblema programului, nota de copyright, seria și/sau numele utilizatorului. Urmatorul ecran este format din un meniu a cărui opțiuni se selectearâ prin deplasarea unei bare în invers video (menu bar), activîndu-se în acest mod meniurile corespunzătoare opțiunii alese (pull-down-menus).

Urmărind indicațiile din meniuri zi instrucțiunile de pe ecran utilizatorul poate sâ dezvolte sau sâ foloseascâ o aplicație specificâ în domeniul barelor de date tarâ a avea nevoie de comenrile criptice pe care ar trebui să le utilizeze în cazul în care ar fi necesară programarea. Totusi s-ar putea să apară probleme din caura multor facilitâti pe care Ie oferă programul zi dificultatea documentarii tuturor în mod corespunrator. 0 citire atentâ <sup>a</sup> manualului este recomandatâ de altfel pentru fiecare utilirator care dorește să folosească toate facilitățile programului fără să experimenteze prea mult.

Funcțiile de bază ale lui STAFF sînt: Căutare rapida, Introducere (introducere de date), Rapoarte (Extragere de informații), Utilitare și BD nouă (selectarea unei noi baze de date). Acestea sînt titlurile corespunrâtoare meniului principal zi sînt explicate detaliat în capitolul urmâtor al acestui manual.

# NUMELE FISIERELOR

Numele fisierelor utilizate trebuie să corespundă cu cerintele sistemului de operare MS-DOS. In concordantă cu acestea ele trebuie sa nu fie mai lungi de 8 caractere alfa numerice și nu trebuie să conțină caractere speciale cum ar fi =, \*, ^, >, <, ?, /, \, (, ), etc. Extensia \*. DBF este adaugată în mod automat de către sistem. Pentru a evita problemele legate de numele fișierelor de indexare, numele fișierelor cu extensia \*.DBF trebuie să nu aibă primele 6 caractere identice. Daca două fisiere se numesc de exemplu DBFILE01 si DBFILE02, va rezulta un fisier index neadecvat daca ambele sînt în acelasi subdirector și sînt indexate pentru Căutare rapidă. Aceasta se intimplă deoarece numele fisierelor index este creat prin adăugarea la numele fisierului a două cifre pentru diferentierea fisierelor create. Daca numele fisierului are lungimea de opt caractere ultimele două caractere vor fi rescrise.

# PREPARAREA DATELOR

Pentru ca programul să functioneze în mod optim este foarte importantă prepararea datelor înainte de lansarea în executie. Merită să investim cîtva timp în planificarea adecvată a aplicatiei pentru a optimiza aspecte cum ar fi folosirea spatiului pe disc, timpul de căutare și efortul de introducere al datelor. Planificînd în mod adecvat implementarea facilității dBLOOKUP se pot atinge performante ridicate în introducerea datelor, în manipularea acestora și în vizualizarea informației.

# **MENIURI ALESE (PULL DOWN MENUS)**

DESCHIDEREA UNUI MENIU ALES: Pentru alegerea unui meniu sînt disponibile următoarele comenzi de activare:

- Tipărirea primei litere a meniului pe care îl dorim.
- Mutarea cu ajutorul cursorului orizontal a barei în invers video pe meniul pe care dorim să îl selectam si apoi se tastează [CR].

Cînd se alege un astfel de meniu se poate trece la un altul (următorul sau anteriorul) cu ajutorul săgetilor orizontale.

SELECTAREA UNEI OPTIUNI DINTR-UN MENIU ALES: Pentru a selecta o optiune dintr-un meniu ales se mută cursorul pe opțiunea dorită și se tastează [CR]. Ca alternativă există și tastarea primei litere a opțiunii alese și apoi tastarea lui [CR].

Pentru a părăsi unul din meniurile alese se tasteaza F10 sau ESC pentru fiecare nivel de meniu din care dorim să ieșim. Pentru a ieși din program fiind în orice meniu se tastează CTRL + F10.

# **TABELA DE DATE**

j

Diferit de alte aplicatii în domeniul bazelor de date, STAFF prezintă datele într-o tabelă de date pe ecran si nu mascat în diferite formate. Datele sînt prezentate într-un mod apropiat de spreadsheets cum ar fi Supercalc, Multiplan, sau Lotus 123. Dezavantajul acestui mod este că într-un anumit fel documentația pentru un anumit cîmp este limitată în comparatie cu prezentarea cu ajutorul măștilor, dar ecranul este folosit la maximum pentru a vizualiza informația activă. Din această cauză este foarte important să se selecteze foarte atent numele cîmpurilor pentru că ele reprezintă unicul înțeles al informatiei vizualizate. O descriere extensivă a informatiei continute în fiecare cîmp al bazei de date poate fi făcută folosind conceptul de dBLOOKUP.

Ecranul plin de informație ne arată diferite înregistrări la un anumit moment dat, utilizatorul putînd

să navigheze printre acestea cu o flexibilitate oferită numai de spreadsheets-urile moderne. O descriere a comenzilor de navigare și editare care fac acest program atît de puternic, este dată în capitolul referitor la intrări de date și actualizări.

# **INTRARI DE DATE IMBUNATATITE**

Cu toate că tehnologia software-ului s-a îmbunătățit în ultimul an, efortul pentru introducerea de date a rămas totusi unul din aspectele cele mai mari consumatoare de timp. STAFF a fost conceput astfel încît sâ imbunâtâfeascâ cit mai mult acest aspect, timpul salvat obținut prin folosirea interfeței de introducere a datelor va contribui substantial la îmbunătătirea performantelor aplicațiilor dezvoltate cu STAFF.

Datele pot fi introduse în fișierele \*.DBF prin tastarea lor efectivă prin intermediul opțiunilor de introducere a datelor zi actualizare. Introducerea datelor este posibilâ cu ajutorul comenzilor de navigare, a puternicelor funcții de editare, copiere a informațiilor dintr-un cimp în altul și dintr-o înregistrare în alta, adâugînd informatii din barele de date legate prin döfOOKVk», etc.

Un alt mod eficient de introducere al datelor este prin importarea și conversia datelor existente în diferite formate. Aceste posibilități sînt discutate în capitolul Otilitare subcapitolul Import.

# **CALCULE SIMPLE**

Lu datele stocate în cîmpurile numerice, pot fi efectuate unele calcule simple. Aceste calcule trebuie sâ fie suficiente pentru actualizarea simpla <sup>a</sup> informației numerice, ele fiind descrise în detaliu în capitolul referitor la intrări de date zi subcapitolul Lalcule.

Dacă sînt necesare calcule numerice sofisticate ele pot fi efectuate cu ajutorul unor programe externe care sînt construite special pentru astfel de aplicatii. STAFF care este o unealtă generică pentru gestiune barelor de date, poate fi foarte folositor în pregătirea datelor pentru introducerea acestora în uneltele speciale de calcul.

Un exemplu bun de pachet software care este pregătit să facă calcule numerice complicate este VP-Planner. Acesta este un Spreadsheet, cu o interfată utilizator asemănătoare cu Lotus 123 și care este capabil să lucreze direct cu fisiere \*.DBF.

Dacă calculele necesare sînt foarte complexe, se pot folosi programe complementare scrise în Basic, fortran, Pascal, etc. klulte din packetele software orientate spre calcule oferă posibilitatea lucrului cu fisiere dBase, fiind în acest mod un complement ideal pentru STAFF. Calculele sînt efectuate în submeniul cu acelazi nume care se gâsezte în opțiunea de introducere de date din meniul principal.

# **NIIMARIJI. INREGISTRARII**

Numărul curent al înregistrării per numărul total de înregistrări apare în coltul din stînga sus a tabelei de introducere și actualizare a datelor. In acel număr intră și înregistrările care au fost șterse și apoi reactualizate (undeleted).

# **STERGEREA INREGISTRARILOR**

înregistrâri pot fi zterse numai în cadrul tabelei de întroducere zi actualizare <sup>a</sup> datelor, pentru <sup>a</sup> sterge o înregistrare se mută cursorul pe oricare cîmp al acesteia și se apasă tasta Del. Această înregistrare va fi marcată cu Sters-  $\leq$ Deleted $>$  - în partea de sus a tabelei de date, deasupra liniei cu numele cîmpului. pentru a face reversul operației de ztergere la o înregistrare care a fost marcatâ cu

Del se mai tastează încă o dată Del si marca de stergere va dispare (operatia undelete). Pentru a elimina definitiv înregistrările marcate ca fiind sterse trebuie lansată optiunea Compactarea DB din meniul Evidentă casnică.

# **CAUTAREA SI EXTRAGEREA INFORMATIEI**

Căutarea în cadrul informației se poate face după mai multe criterii. O căutare foarte rapidă este p08ibilâ dupâ un cîmp 8pecificat care e8te indexat după o cbeie de câutare 8au o combinație de mai multe chei. Detaliile despre indexare sînt explicate detaliat în capitolul Utilitare, subcapitolul Redefinirea fișierului barâ de date. Opțiunea de câutare rapidâ poate fi 1an82tâ prin alegerea din meniul principal a meniului cu același nume.

Există și o căutare secventială pe subsiruri. Mutînd cursorul pe cîmpul prin care dorim să facem căutarea și tastînd Alt+F și apoi subșirul dorit, lansăm prima cautare. Această operație poate fi ulterior repetată de cîte ori dorește utilizatorul prin tastarea lui Alt+N. Această căutare este mult mai încoatâ. Oâutarea 8ocvomiala poate fi oxocutatâ de fiecare datâ cînd 8întom în modul tadelâ de date.

Subsiruri specifice pot fi căutate și înlocuite prin mutarea cursorului la cîmpul/coloana dorită și tastînd apoi  $Alt + R + Cautare-subsir+ Inlocuire-sussir. Căutarea și înlocuirea poate avea loc numai$ dacă este deschisă tabela de date din meniul de introducere a datelor.

Informația poate fi afișată într-o manieră prescurtată și în concordanță cu cerințele utilizatorului.

Se pot executa filtrări complexe ale informației pentru unele sau toate criteriile logice de sortare cum ar fi mai mare, mai mare sau egal, mai mic, mai mic sau egal, diferit sau egal.

Sortarea si filtrarea se pot executa sub optiunea Rapoarte din meniul principal, folosind submeniurile Vizualizare și Sortare/Vizualizare.

# **STATISTICI**

Pentru a realiza calcule statistice se selectează Vizualizare din instructiunea de Rapoarte din cadrul meniului principal și se definesc criteriile de selecție ale înregistrărilor de vizualizat. După un timp numărul cîmpurilor corespunzătoare este aafișat pe ecran. Ecranul afișează datele din înregistrările selectate. Mutați cursorul la cîmpul numeric dorit și apăsați Alt + F5. în momentele următoare va apare un cîmp care va arata valorile statistice calculate pentru înregistrările selectate.

Valorile statistice calculate sînt următoarele:

- % din total - reprezinta numărul înregistrărilor corespunzătoare exprimat ca procentai al numărului total de înregistrări stocat în fișierul bază de date.

- sum - suma tuturor elementelor continute în cîmpurile respective ale înregistrărilor corespondente (omoloage).

- valoare minimă - cea mai mică valoare dintre valorile numerice stocate în cîmpurile specifice ale înregistrărilor corespondente.

- valoare maximă -cea mai mare valoare dintre valorile numerice stocate în cîmpurile specifice ale înregistrărilor corespondente.

- valoare medie - media valorilor numerice stocate în cîmpurile specifice ale înregistrărilor corespondente.

- varianța(stat) - varianța statistică a elementelor stocate în cîmpurile specifice ale înregistrărilor corespondente.

- std (stat) - deviatia statistică standard a elementelor conținute în cîmpurile specificate ale înregistrărilor corespondente.

- varianta -varianta standard a populației elementelor continute în cimpurile specifice ale înregistrărilor corespondente.

- std -deviația standard a populației elementelor conținute în cîmpurile specifice ale înregistrărilor corespondente.

Daçã sînt necesare calcule statistice mai complicate se recomandă un pachet de programe specializat în statistică. Pe piată există multe pachete de statistică foarte puternice, majoritatea lor fiind compatibile cu formatul dBase. Aceste pachete statistice reprezintă complementul ideal pentru STAFF și invers.

# MARCAREA INREGISTRARILOR

In situații în care operatorul este nevoit să folosească criterii de selecție care nu se pot defini cu nici unul din criteriile logice sau de filtrare definite, este posibilă marcarea unei înregistrării după un criteriu definit de utilizator în timpul observării vizuale a informației. Procedura de marcare poate fi apelată din submeniul de vizualizare obținut în optiunea de Rapoarte a meniului principal, prin apăsarea tastei TAB pentru a marca/demarca o înregistrare.

Inregistrările marcate pot fi exportate într-un fisier de bază de date cu aceeași structură ca și cea a fisierului original. Fisierul creat cu înregistrările marcate poate fi folosit pentru orice operație ulterioară cu STAFF-ul, dacă este tratat ca un fișier bază de date normal și accesat independent de program.

Folosirea combinată a procedurii de căutare logică aplicată unuia sau mai multor cîmpuri care au fost marcate poate fi folosită pentru operatii specifice și foarte rapide de extragere a informatiei.

#### **INTERCONECTIND FISIERE DE BAZE DE DATE**

Una din cele mai puternice capabilități ale lui STAFF este posibilitatea interrelaționării pînă la trei fisiere de baze de date. Fiecare cîmp al fisierului primar poate fi legat de un cîmp complementar și omolog din fisierul secundar. In mod similar se poate lega un fisier terțiar de fiecare cîmp al fisierului secundar. Aceasta înseamnă că structuri de date complexe si multidimensionale pot fi create pentru o abordare eficientă a problemelor utilizînd date reale.

Facilitatea internă care permite interelationarea fisierelor de baze de date se numeste dBLOOKUP. Fisierele trebuie să fie pregătite în prealabil, legînd cîmpurile dorite printr-o bază de date. Deplasînd cursorul în tabela de date și tastînd F2 cu cursorul pe cîmpul dorit se deschide o fereastră arătînd conținutul fișierului marcat de cursorul de pe înregistrarea dorită. Aceeași operație poate fi efectuată și asupra fisierului secundar, legîndu-l de un al treilea fisier care se va comporta în mod similar.

Operarea amanunțita cu dBLOOKUP este arătată în capitolul cu același nume.

# **FUNCTII COMPLEMENTARE**

Din cele mai multe meniuri și tabele de baze de date operaționale din STAFF se pot executa următoarele functii de asistentă, și complementare:

 $A$ jutor **permanent**:  $A$ lt $+F$ 1; Cînd se pot observa date, se pot obține informații despre navigație, căutare de siruri, căutare si înlocuire de siruri, dBLOOKUP, editare, cîmpuri de memorie, duplicări ale continuturilor înregistrărilor și cîmpurilor, adăugarea de înregistrări, stergerea înregistrărilor, exportarea conținutului cîmpurilor de memorie, ascunderea coloanelor și a cîmpurilor și statistică. Pentru a vedea o explicare a acestor facilități apăsati F1 în momentul în care tabelul de date este activ pe ecran.

**8istem** de **operare** (Dos Shell): **F9**; Dacă comenzi DOS cum ar fi formatarea disketelor, redenumirea, ștergerea, copierea fișierelor, etc. sînt necesare în timpul utilizării lui STAFF se poate iesi temporar în sistemul de operare apăsînd F9. Pentru a reveni în STAFF din sistemul de operare se tasteaza EXIT  $|CR|$ . Acelasi lucru se poate face prin iesirea din STAFF cu Ctrl+F10 si relansînd programul, dar acest procedeu este mai lent.

**Parasirea programului din orice meniu:**  $Ctrl + F10$ .

# PARASIREA PROGRAMULUI

Abandonarea programului: Se tastează F10 din meniul principal cînd nu sînt alte submeniuri. Pentru părăsirea programului la orice nivel al meniurilor se tasteaza Ctrl+F10. In acest mod, programul se va încheia brusc, fără alte mesaje de avertizare. Datele nu se pot pierde prin acest mod de părăsire a programului deoarece ele au fost salvate în prealabil.

#### **(MIDOKOP**

Cu dBLOOKUP orice cîmp al unei baze de date poate fi legat cu doua alte fisiere care pot fi apelate cînd este necesar pentru introducere de date, pentru consultări, pentru verificări, etc.

#### **PREGATIREA BAZELOR DE DATE PENTRU dBLOOKUP**

Inainte de a avea acces la o altă bază de date, fisierul primar, în uz, trebuie să fie pregătit în mod corespunzator. Pentru a-l pregăti trebuie tastată urmatoarea secvență de meniuri: Utilitare + Redefinire db + Modificare db activă. Structura fișierelor de bază de date se va afișa cu numele cîmpurilor și informația corespunzatoare pentru tipul cîmpului, Iargimea lui, zecimalele și dBLOOKUP. Pentru a indica că un anumit cîmp poate accesa un alt fișier de baze de date prin facilitățile lui dBLOOKUP trebuie tastat un "D" în coloana rezervată lui dBLOOKUP. Se poate deasemenea dezactiva optiunea dBLOOKUP prin tastarea unui "N" în loc de "D".

După terminarea modificărilor efectuate în structura bazei de date [F10], va apare intrebarea: "fiecare cîmp definit pentru a fi legat cu dBLOOKUP de ce fisier al bazei de date se leagă?". Se va introduce un asterisc urmat de [CR] și în acest caz fisierele disponibile în director vor fi afisate într-o fereastră. Deplasînd cursorul peste fișierele disponibile în director și apasînd [CR] legătura se va forma. De preferință se vor stoca în același subdirector toate fișierele care urmează a fi legate.

ATENTIUNE: Primele două cîmpuri ale fișierelor secundar și terțiar care urmează să fie apelate prin facilitațile dBLOOKUP trebuie să fie de tip caracter pentru a putea stabili o legătură corectâ.

**pagina 11**

# **UTILIZARE ABLOOKUP**

Toate cîmpurile care beneficiază de o legătură dBLOOKUP sînt marcate cu "\*" în toate tabelele de date de unde este posibilă vizualizarea unui alt fisier de baze de date.

Se deplasează cursorul către cîmpul care are o legătură și se tastează F2. Se va deschide o fereastră și se va arată informatia stocată în fisierul bază de date corelat. Dacă continutul cîmpului apelant este disponibil în primul cîmp al fisierului secundar atunci cursorul va ilumina înregistrarea respectivă.

Se poate deplasa cursorul în fisierul secundar într-un mod similar celui din fisierul primar. Pentru editarea informației disponibile a fișierului secundar sau pentru adăugarea și stergerea înregistrarilor este necesar să apăsați F3. Navigarea, căutarea informației, adăugarea sau stergerea înregistrărilor se fac similar cu cele din baza de date primară. Apăsarea lui [CR] are ca rezultat întoarcerea în fisierul primar și transferul sirului de carcatere disponibil în primul cîmp al înregistrării unde a fost plasat cursorul în cîmpul apelant al bazei de date primare.

Fisierul secundar care este apelat din fisierul primar, poate apela prin dBLOOKUP un al treilea fisier. Al treilea fisier are aceleasi functiuni fata de fisierul secundar ca si fisierul secundar fată de cel primar.

Cu facilitațile descrise mai sus se pot efectua trei operații flexibile:

- Pentru un cod disponibil în cîmpul apelant se poate aduce pe ecran descrierea acestui cod. Descrierea poate fi succintă sau pe larg, utilizînd mai multe înregistrări cu acelasi nume de cod în primul cîmp de definitie. Cele două fisiere relationate sînt întotdeauna corelate prin intermediul informatiei stocate în primul cîmp al fisierului secundar. Acest mod de utilizare este recomandat ca un ajutor permanent pentru cei care utilizează informațiile din fisiere în scopul integrării unui sistem de informare.

- Daca nu stiți în mod sigur care șir de caractere sau informație codificată trebuie să fie introdusă într-un cîmp al fișierului primar se poate apela un fișier complementar și căuta informația dorită folosind facilitățile de navigare și de căutare. O dată găsită înregistrarea dorită se apasă [CR] și informația necesară este culeasă fără a fi nevoie să fie tastată. Această facilitate este recomandată pentru vizualizarea informației și introducerea rapidă a datelor.

- Pentru crearea unui nou fișier bază de date sau pentru aducerea la zi a unuia vechi, facilitatile lui dBLOOKUP pot fi folosite pentru introducerea (în fisierele secundar și terțiar) informatiei care ar putea fi obținută din fișierul primar sau dintr-o combinare de surse. Informația poate fi editată în orice cîmp, se pot adauga noi înregistrari și înregistrările nedorite pot fi sterse din orice fisiere interrelationate prin dBLOOKUP.

Operatiile de căutare de date, extragere și relaționare se pot efectua cu ajutorul acestei structuri multidimensionale si interrelationale de baze de date.

In tabelele de date apelate de căutarea rapidă, vizualizare și sortare/vizualizare se pot doar citi date. Editarea informatiilor se poate face doar în tabela de date apelată din opțiunea "Introducere & actualizare".

ATENTIUNE: dBLOOKUP lucrează doar cu cîmpuri de caractere. Dacă se încearcă definirea unei legături dBLOOKUP pentru cîmpuri numerice sistemul va refuza îndeplinirea acestei comenzi.

Pagina 12

# **CAUTARE RAPIDA**

Prima poziție a meniului este căutarea rapidă, deoarece este firesc să fie cea mai folosită pentru accesul rapid necesitat de diversele aplicații.

^ceastâ opțiune se executa numai dacâ utilizatorul definește câmpurile pentru care se va executa căutarea rapidă. Definirea cîmpurilor respective se face folosind următoarea secvență: Utilitare  $+$ Redefinire dB + Indexare  $\lceil$ defineste calea și dB ce trebuie activata $\rceil$  +  $\lceil$ defineste cîmpurile pentru căutarea rapidaj.

După alegerea opțiunii de căutare rapida, se descbide un alt meniu care arata opțiunile posibile de căutarea rapidă. Aceste opțiuni sînt predefinite de catre utilizator sau sînt utilizate implicit de către sistem. Pentru modificarea opțiunilor implicite se vor consulta instrucțiunile corespondente de la Utilitare + Configurare + Setari Implicite  $[U + C + S]$ .

Pentru realizarea opțiunii de căutare rapidă se vor urma înstrucțiunile interactive și se va căuta informația dorită. Sistemul este organizat în modul următor:

- Dacâ informația dorita corespunde zirului de început al conținutul cîmpului, informația gâsitâ va apare pe ecran. Daca exista doar o singurâ apariție <sup>a</sup> zirului câutat atunci întregul conținut al înregistrârii corespun^âtoare apare într-o fereastrâ. Dacâ existâ mai multe apariții ale zirului câutat atunci toate înregistrârile care corespund criteriului de câutare apar pe ecran în formâ de tabelâ. Informația este totdeauna afizatâ sortatâ dupâ criteriile de câutare definite. 8e poate naviga cu cursorul în orice cîmp de pe ecran și mai departe către limitele fișierului primar utilizat. Pentru comenzile de navigare si căutare a se vedea secțiunea privind introducerea si actualizarea datelor.

- Dacâ informația câutatâ nu este gasitâ din prima încercare, ar putea sâ fie plasata zi în alt Ioc decît la începutul cîmpului și se va afișa un mesaj care intreabă dacă se dorește o căutarea și pentru subziruri. Dacâ râspunsul este "da" începe o câutare secventialâ <sup>a</sup> subzirului dorit în toate înregistrările dar limitată la cîmpul definit. Această căutare este mult mai lentă din cauză că este urmarea unei execuții secvențiale.

Dacă se doreste căutarea unui subșir într-un anumit cîmp al tabelului de date se tasteaza Alt + F + șir. Unde sir reprezintă combinația dorită de caractere. Dacă se dorește o căutare repetată a aceluiași subsir se va tasta  $\overline{Alt}$  + N.

Datele prezentate în tabela de date în cadrul opțiunii de căutare rapidă pot fi vizualizate utilizînd comenzile de navigație, dBLOOKUP și deschiderea cîmpurilor de memorie.

Operațiile de editare, de copiere a cîmpurilor și a înregistrărilor nu sînt posibile în cadrul opțiunii de căutare rapidă. Pentru părăsirea acestei opțiuni se va tasta F10 sau Esc.

**pagina 13**

# **INTRODUCEREA DATELOR**

Acesta este meniul care se va folosi pentru introducerea, actualizarea datelor și calculele ce afectează conținutul cimpurilor numerice.

# **INTRODUCEREA SI ACTUALIZAREA**

După alegerea acestei opțiuni, pe ecran apar primele înregistrări și introducerea și actualizarea datelor se poate face cu usurintă. Comenzile necesare sînt:

**Comenzi de navigație:** Mută cursorul cu săgețile, PgUp, PgDn, Home, End; Salt la prima înregistrare Ctrl+PgUp; Salt la ultima înregistrare Ctrl+PgDn; Salt la primul cîmp Ctrl+Home; Salt la ultimul cîmp Ctrl + End.

**Comenzi de căutare:** Caută șir:  $Alt + F + sir + [CR]$ ; Repetă căutarea:  $Alt + N$ 

Caută și înlocuiește: Deplasează cursorul către cîmpul dorit și taștează  $Alt+R$ . Taștează sirul ce urmează a fi găsit urmat de sirul ce urmează să îl înlocuiască. Dacă sirul înlocuitor este mai scurt textul rezultat va fi rearaniat.

dBLOOKUP: Se tastează F2 pentru invocarea optiunii dBLOOKUP. dBLOOKUP functionează numai în cazul în care fisierul a fost aranjat în mod corespunzător.

**COMENZI DE EDITARE**: Pentru a începe editarea se deplasează cursorul în cîmpul dorit și se incepe tastarea sau se apasă [CR]. Supratastarea directă înseamna suprascrierea sau inserarea de noi caractere. Dacă se începe cu ICRI înseamnă că se sterge întregul conținut al cîmpului, analog dacă se tipăreste orice caracter, sau se mentine textul original dacă se tastează săgeată la dreapta sau END. Următoarele taste de control sînt valide în timpul editării:

- **INSERT:** Se apasă Ins pentru suprascriere sau inserare de caractere.
- Se sterg caractere cu Del; Sterge cuvînt cu Ctrl+T.
- Salt peste cuvînt cu Ctrl+săgeata orizontală.
- 83lt Ia început de cîmp: flome.
- Salt la sfîrșitul unui șir într-un cîmp: End.
- Terminare: Sfîrsitul editării cu [CR] sau săgeți verticale.

**CIMPURI DE MEMORIE:** pentru a deschide un cîmp de memorie se plasează cursorul pe cîmpul de memorie și se apasă [CR]. In opțiunile de căutare rapidă sau vizualizare se folosește tasta "+". Textul se introduce tastînd în mod normal. Editarea se face utilizînd comenzile de editare prezentate anterior. Cîmpul de memorie se închide tastînd ctrl+w. Cîmpul de memorie poate contine informație alfanumerică pînă la 64K. Nu este posibilă căutarea informațiilor în cîmpuri de memorie.

INREGISTRARI DUBLE: Inregistrarea care urmează a fi duplicată se marchează cu cursorul după care se tastează  $Alt + F2$ . Inregistrarea va fi duplicată la sfirșitul fișierului de bază de date. Duplicarea înregistrărilor este posibilă numai din cadrul opțiunilor de introducere și actualizare.

CIMPURI DUBLE: Cîmpul care urmează a fi duplicat se marchează cu cursorul după care se tastează Ctrl+F2. Cursorul se deplasează la cîmpul destinație și se apasă din nou Ctrl+F2.

**kagina 14**

Atentiune: Odată apăsat Ctrl+F2 cu cursorul pe un anumit cîmp este necesar să mai fie apăsat o dată pentru evitarea posibilelor probleme. Duplicarea cîmpurilor este posibilă numai din cadrul optiunilor de introducere și actualizare. Caracterul ";" ar trebui să fie evitat în textul conținut într-un cîmp deoarece intern este considerat ca și [CR] și astfel doar partea pînă la ";" va fi copiată în cîmpul destinatie.

ADAUGAREA UNEI INREGISTRARI: Se sare la ultima înregistrare cu Ctrl + PgDown și se apasă săgeată în jos.

Stergerea unei înregistrări: Se apasă Del; pentru a reface efectul se apasa Del din nou. Inregistrarea stearsă este marcată în vîrful tabelului de date și deasupra numelor cîmpurilor cu  $"<$ STERS $>$ ".

**EXPORTAREA UNUI CIMP DE MEMORIE:** Se apasă Alt + E cînd cursorul este pe cîmpul de memorie și se tipărește numele fișierului.

ASCUNDEREA UNEI COLOANE/CIMP: Pentru o mai bună vizualizare a informației pe ecran se pot "ascunde" coloanele/cîmpurile cu comanda Alt+H. Pentru a le face din nou vizibile este necesar să iesim din tabela de date și să reintrăm. Notă: prin ascundere, datele nu vor fi pierdute.

# **CALCULE**

Această optiune permite efectuarea de calcule simple în cîmpurile tuturor înregistrărilor sau ale înregistrărilor care satisfac anumite condiții. Calculele sînt posibile doar în cîmpuri definite ca și numerice. Sînt posibile următoarele operatii: Adunarea unei valori constante; Scăderea, înmultirea si împărțirea cu o valoare constanță; Incrementarea conținutului cîmpului cu o anumită valoare, decrementarea si calculul unui procentai din continutul unui cîmp.

# **RAPOARTE**

 $\frac{1}{2}$ 

#### **VIZUALIZARE**

Această opțiune permite căutarea și vizualizarea înregistrărilor specificate dupa criterii predefinite. Pentru fiecare cîmp al bazei de date se poate introduce un criteriu astfel că rezultă o căutare foarte precisă. O dată definite criteriile procesul porneste apăsînd <End>.

Pentru a realiza CALCULE STATISTICE se deplasează cursorul din tabela de date rezultată către cîmpul numeric dorit și se apasă  $Alt + FS$ . După un timp pe ecran apare un tabel care arată valorile statistice calculate pentru înregistrările selectate.

# SORTARE/VIZUALIZARE

Această opțiune sortează înregistrările în ordinea priorității stabilite de utilizator. Gradul de prioritate ca număr, trebuie să fie introdus în cîmpul de la dreapta numelui cîmpului. Pentru a introduce gradul de prioritate se apasă [CR] cu cursorul pe numele cîmpului dorit. Se introduce numărul dorit și se apasă (CRI. Dupa aceea cursorul se plaseaza pe următorul cîmp și se repetă cele anterioare. Gradul de prioritate poate fi 1,2,3,4 ...., sau 18,19,33,45. Informația este prezentată pe ecran în ordinea priorității. Pentru a declanșa procesul se apasă <End>.

# <span id="page-20-0"></span>DISC

Aceastâ opțiune reali^ea^â o transmitere selectiva câtre discul fix, dupâ criterii de cântare prestabilite. După introducerea criteriilor se apasă End pentru a se obtine meniul de introducere a ordinii de sortare a informației. După introducerea acestei ordini se apasă <End> pentru a începe procesul de selectare a înregistrărilor - sortare - scriere pe disc. Transmisia la disk se poate face în următoarele formate: ASCII, Wordstar Mailmerge, WordPerfect Merge, Separate de virgulă și Delimitate cu ... (caracterul separator va fi definit de utilizator). In final se va introduce si numele fisierului destinație. Extensia fisierului destinație este plasată automat de către sistem (\*.TXT, \*.MM, \*.CSV, \*.WPM, \*.DEL).

# **PRINTER**

Aceastâ opțiune permite ieșirea la imprimantâ. Existâ douâ opțiuni de tipârire a informației:

**- 8^bID^1M -** înainte de <sup>a</sup> incepe tipârirea este necesar <sup>a</sup> se decide dacâ este nevoie de spatii goale zi ce caractere delimitatoare trebuie sâ fie plasate între înregistrâri. Eliminarea spatiilor permite tipârirea <sup>a</sup> mai multâ informație, Eliminarea spatiilor este recomandatâ în carul tipâririi unor cantitati mari de informație.

**- kkOpkll -** Lste permisâ tipârirea informației cu caractere la alegere. 8electînd aceastâ opțiune veți fi intrebat dacă doriți tipărirea cu rapoarte definite anterior sau doriți sa le creati acum. Dacă se selectează opțiunea CREAZA atunci apare un ecran de design. Aceasta ajută utilizatorul în crearea interactivâ a designului rapoartelor. După elaborarea rapoartelor se iese cu <End> și Exit în fereastra numelor de cimpuri și apar următoarele opțiuni: Salvează (permite salvarea designului pentru o utilizare ulterioara), Continuă (tiparește fară să salveze acest design), Abandonează (pentru părăsirea opțiunii de design).

# **CATRE ALTE DB**

Această opțiune trimite datele selectate către alt fisier dB. Este necesar să se introducă un nume de fizier. Dacâ fizierul existâ vor apare următoarele opțiuni: adâugare, ztergere dekinitivâ, modificare nume, rescriere. Dacâ numele fizierului este nou atunci este necesar sâ se defineascâ o nouâ structurâ a barei de date. Un nou fizier cu aceeazi structurâ ca zi cea <sup>a</sup> fizerului activ poate fi creat cu opțiunea "Creare fisier dB". In toate cazurile se pot decide fisierele sursă și destinație pentru informația de transferat. Informația care existâ în cîmpurile care nu sînt definite ca fiind cîmpuri sursâ nu este transferatâ în noul fizier.

# **ETICHETE**

Lu aceastâ opțiune se pot genera eticbete pentru poztâ. Alegerea opțiunii permite trei alternative: 8tandard (doar o singura coloanâ de eticbete este tiparitâ zi se pot alege cîmpurile de tipârit precum zi secvența lor), creare (se poate crea designul eticketelor), designul dvs. (oferă posibilitatea de <sup>a</sup> alege intre anumite eticbete predesenate). 8e poate alege între a trimite eticbetele la imprimantâ, în un fișier pe disc pentru utilizare ulterioară, sau pe ecran pentru previzionare. Cîmpurile dorite și secvența lor trebuie să fie selectate de către utilizator. Numele fisierului trebuie să fie tastat în cazul scrierii pe disc. Criteriile de selecție pentru înregistrările pentru care se generează etichete trebuie deasemenea sâ fie introduse.

# **biote PENTRU CRITERIILE DE CAUTARE**

Sirurile de caractere pot fi căutate doar cu ajutorul criteriilor  $| = |$  și [\$]. Prin definirea criteriului  $\mathfrak{l} = \mathfrak{l}$  de căutare trebuie luat în considerare că toate sirurile de caractere care încep cu criteriul de căutare vor fi selectate. Adică dacă criteriul de căutare este D atunci DK, DMP și alte siruri de caractere începînd cu D vor fi selectate. Pentru a evita această situație dacă numai D a fost definit el se va tasta ca și "D.". Criteriul de căutare va trebui să fie definit de asemenea ca "D.". Caracterul [\$] este folosit în cazurile în care dorim o căutare pe subsiruri de caractere. In acest caz, dacă caracterul D există și în interiorul anumitor cuvinte, atunci și acestea for fi semnalate ca îndeplinind criteriul de căutare. Pentru informația numerică se pot folosi criteriile de căutare: >, >=, <, <=, <>, < >, <=, <>, < <, <=, <

# **UTILITARE**

# **REDEFINIREA DB**

Lste permisâ scbimbarea barei cle clate active, zi modificarea ei zi indexarea acesteia. Aceste opțiuni sînt descrise în continuare:

# **MODIFICARE DR ACTIVA**

^ceastâ opțiune permite scbimbarea câtre un alt fizier activ d6 zi întreabâ mai întîi dacâ este absolut necesară schimbarea. Pentru a reactiva baza de date implicită se tasteaza "D". Dacă se răspunde cu D atunci numele de cale se poate schimba. Dupa introducerea numelui de cale se deschide o fereastră care arată fișierele disponibile în directorul definit. Se va selecta fișierul dorit cu ajutorul tastelor cursor după care se tastează [CR]. Va apare întrebarea dacă se dorește căutare rapidă. Dacă răspunsul este afirmativ, atunci numele cîmpurilor fisierului curent vor fi afizate. 8e selectearâ cîmpul dorit (sau combinația doritâ de cîmpuri) asupra cârora va acționa căutarea. Pentru a declanșa indexarea se apasă F10. Pînă la trei grupuri de criterii de căutare rapidâ pot fi definite în acelazi timp pentru un fizier. primele douâ grupuri de criterii se referâ la un cîmp de câutare. Aceasta înseamnâ câ înregistrârile sînt arâtate în lunctie de primul criteriu zi pentru valori egale ale acestuia în funcție de al doilea criteriu, etc. Al treilea grup al criteriilor este corelat cu douâ cîmpuri. Astfel înregistrarea este gâsitâ pentru exact doua criterii de câutare. Aceasta permite o câutare extrem de exactâ.

# **INDEXARE**

După selectarea acestei opțiuni se deschide o fereastră care ne întreabă dacă dorim într-adevăr modificarea. In cazul unui răspuns negativ se poate reindexa actuala bază de date activă. In cazul unui râspuns afirmativ se oferâ posibilitatea utilizatorului sâ modifice numele de cale zi în acelazi timp și baza de date actuală, urmînd apoi procesul de indexare pentru noua bază de date selectată.

# **IMPORT**

Există următoarele posibilități de Import:

De la alte baze de date organizate în format dBASE III. După selectarea acestei opțiuni se deschide o fereastră care arată fișierele disponibile în directorul curent. După selectarea fișierului de importat se deschide o fereastră care arată structurile fisierelor sursă și destinație. Se selectează cu cursorul cîmpul dorit din fișierul destinație și se apasă [CR]. Cursorul se va deplasa la fișierul sursă. Se selectează cîmpul ca mai înainte. Perechile corespondente vor fi numerotate în mod corespunzător. După definirea tuturor codurilor de corespondență se apasă săgeată dreaptă pentru a reveni în meniul de selectare a criteriilor. Cu ajutorul acestui meniu, codul de corespondenta poate fi definit pentru cîmpurile relevante pentru a importa înregistrările dorite. Dacă lungimile cîmpurilor corespondente din fisierele sursă și destinație nu sînt egale, există posibilitatea pierderii informației.

ASCII/SDF - Fisierele ASCII sînt importate adaugînd înregistrări și potrivind informația ce sosește în functie de lungimea cîmpului din baza de date activă pe moment.

Wordstar Mail Merge - Cîmpurile informatiei importate sînt delimitate de virgule, iar textele sînt plasate între gbilimele.Aceasta corespunde standardului Wordstar.

# **CONFIGURARE**

?rin accesarea acestui submeniu se pot modifica urmâtoarele opțiuni de configurare:

IMPRIMANTA - Permite instalarea imprimantei dorite

CULORI - Pentru monitoarele color este posibilă instalarea combinației dorite de culori ca și diverse atribute ale ecranului.

- permite modificarea modului de afișare al datei în cadrul barelor de date utilizate.

**SETARI IMPLICITE** - Este o opțiune cu ajutorul căreia se pot modifica: numele de cale implicit, bara de date ce se va incârca implicit la lansarea programului în execuție zi cînd se va tace o copie de siguranța a bazei de date utilizată: înaintea modificării structurii acesteia sau înaintea împacbetârii ei.

ELIMINARE DBLOOKUP - Permite stergherea relațiilor dBlookup definite pentru baza de date curentă, stergerea rapoartelor și etichetelor cu design propriu.

# **CREARE BAZA DE DATE**

Permite utilizatorului să creeze o nouă bază de date. Pentru această operatie exista 2 alternative: copierea structurii unei bare de date existente sau creare unei structuri noi.

MACRO - Reprezintă posibilitatea utilizatorului de a introduce o succesiune de taste mai des utilizate o singură dată pentru ca mai apoi ea să poată fi apelată (reluată) de fiecare dată cînd este nevoie cu minimum de efort (prin apasarea a doar două taste simultan). Acest meniu oferă două posibilități: crearea unui macro (inregistrarea unei noi succesiuni de taste) zi recuperarea unui macro existent (lansarea în execuție a unui macro deja înregistrat).

# **BD NOUA**

permite selectarea cu ajutorul sâgetilor cursor a unei noi bare de date din directorul curent. 8e poate modifica și directorul, urmărind structura de directoare a calculatorului pe care se lucrează, în cazul în care exista alte fiziere cu extensia "dbf" în noile directoare, ele fiind afizate. In partea de )os a ecranului sînt afisate cîteva date referitoare la fisierul în dreptul căruia este cursorul. Ele se referă la: numele acestuia, mărimea sa (în Kb), data zi ora creârii zi atributele fizierului.

**pagina 18**

# STAFF-GRAF Grafice pentru date în format dBASE III

Pagina 19

# **INTRODUCERE.**

STAFF-GRAF este un modul pentru generare de grafice. Datele pentru acestea sînt conținute în fisiere compatibile dBASE III. Acest program aparține seriei STAFF concepute pentru o implementare mai ușoară a operațiilor cu baze de date și a aplicațiilor ce intră în standardul dBase.

STAFF-GRAF este un utilitar grafic ce permite utilizatorului imprimarea informației numerice conținută în fisiere compatibile dBase. Acest program poate fi utilizat împreună cu dBase, STAFF, sau cu orice aplicație dezvoltată într-un mediu de programare compatibil dBase (Clipper, Foxbase, Ouicksilver, etc). Fisierele în format dBase (cu extensia DBF) pot fi prelucrate independent de programul de care aparțin.

# PRINCIPALELE FACILITATI ALE PROGRAMULUI

Principalele facilităti ale lui STAFF-GRAF sînt:

- Informația conținută în toate înregistrările (sau numai în unele selectate) unui fișier dBase poate fi reprezentată grafic pe ecran , pe o imprimantâ sau pe un plotter.

- 0 posibilitate de selecționare <sup>a</sup> înregistrărilor este oferită utilizatorului prin specificarea unui criteriu în cadrul unui proces de filtrare.

- tipurile de grafice ce sînt suportate corespund aza numitei categorii: "Orafice de afaceri", un grafic mai suportînd si urmatoarele tipuri: linie, puncte, bare, bare suprapuse, cerc și minim-maxim.

- Oraficele pot fi observate pe ecran sau tipărite direct pe bîrtie cu ajutorul unui periferic grafic cum ar fi imprimanta sau ploterul.

- Graficele deja generate pot fi deasemenea stocate pe disc în formate PCX sau PIC pentru o utilizare ulterioară (de ex. Desk Top Publishing). Graficele stocate pe disc pot fi vizualizate pe ecran înainte de a lua o decizie privind tipărirea lor.

- Orientarea graficelor poate fi normala sau rotita cu 90 de grade.

- 8înt suportate peste 70 de periferice grafice cum ar fi printere sau plottere.

- 8e pot da titluri pentru întregul graf sau numai pentru axe.

- 8e poate defini o legendâ pentru fiecare variabilâ numericâ ca un model grafic.

- Scalarea poate fi automată sau manuală. In cazul unei scalări automatice programul are grijă de toate amănuntele legate de scalare și datele sînt acomodate. Scalarea manuală este folositoare pentru tipărirea diferitor porțiuni dintr-un graf.

- Se pot tipări pîna la 6 funcții în cadrul unui graf. Fiecare funcție poate fi tipărită utilizînd un model diferit de linie, sau de tip al grafului.

- On grafic poate fi tipărit utilirînd grila verticala, orirontalâ sau combinata (zi orirontalâ zi verticală).

- programul recunoazte automat placa grafica instalata folosindu-i apoi la maximum facilitățile, Plăcile grafice suportate sînt: CGA, HERCULES, EGA sau VGA. Pe monitoarele color, culorile sînt alese automat.

- Oraficele pot 6 tipărite direct de pe disc daca ele au fost în prealabil prelucrate zi salvate.

**pagina 20**

# **NECESITATI HARDWARE**

STAFF-GRAF are nevoie de un calculator personal compatibil IBM PC, cu 640 Kb de RAM, o unitate de disc standard (5 1/4", 360 Kb), disc fix, monitor monocrom sau color. Plăcile grafice suportate sînt Hercules, CGA, EGA, și VGA. Sistemul trebuie să funcționeze sub sistemul de operare ^18-008, versiunea 3.0 sau o versiune ulterioara.

# **CONVENTII UTILIZATE IN MANUAL PT. REPREZENTAREA COMENZILOR**

Secventele de taste utilizate pentru obținerea comenzilor sînt reprezentate în acest manual după cum urmearâ:

- $\sim$  Cînd două taste trebuie sa fie apăsate simultan ele vor fi tipărite cu semnul  $+$  între ele.
- Lînd clouâ taste trebuie sâ fie apâsate consecutiv ele vor 6 tipârite cu semnul, între ele.
- Secvente de litere separate prin virgulă reprezintă comenzi ale tastaturii.
- Tastele prin care se poate da o anumită comandă sînt reprezentate între doua paranteze în unghi:  $<\epsilon$ Esc $>$ ,  $<\epsilon$ F10 $>$ , etc.
- $<$ CR $>$  Inseamnă apasarea tastei notată Enter sau Return.
- Explicatiile for fi incluse între paranteze drepte [].

# **OPERATILE PROGRAMULUI**

programul are o structurâ eficientâ zi prietenoasâ cle comenri. Ln acces uzor este prevârut pentru resursele de sistem. In acest capitol se vor descrie în continuare modul de lansare al programului, cum se pot accesa meniurile si care este structura lor si cum se poate ajunge înapoi în sistemul de operare.

# **INVATIND CUM SE FOLOSESTE PROGRAMUL**

Exersînd cu ajutorul bazelor de date prevăzute pe lînga sistemul de bază, se poate înțelege întreaga putere și facilitățile, usor de utilizat, ale programului.

# **INSTALAREA PROGRAMULUI**

In primul rînd faceti o copie <sup>a</sup> discurilor originale ale programului zi puneti-le apoi într-un loc sigur înainte de a începe instalarea propriu-zisă. Introduceți apoi copiile discurilor programului (pe rînd) în unitatea A a calculatorului, și pe unitatea A fiind tastati:

 $A > INSTALL C$ :,  $<$ CR $>$  unde C este numele discului fix.

Procedura de instalare are grijă să modifice fisierele Autoexec.bat și Config.sys, adaugînd sau modificînd numele de cale și verificînd dacă paramentrii comenzilor FILES și BUFFERS sînt 20 respectiv 32.

Ca o alternativă de instalare se poate crea un director STAFF și apoi copia în acesta toate fișierele de pe discurile de distribuție. In acest caz utilizatorul trebuie să aibă griiă să modifice corespunzător fisierele AUTOEXEC.BAT și CONFIG.SYS.

#### **LANSAREA PROGRAMULUL**

Programul poate fi lansat din directorul STAFF sau din orice alt director (în cazul includerii corecte a comenzii path in Autoexec.bat). In general este indicat ca programul să fie lansat din directorul în care sînt incluse datele cu care se lucrează. Pentru lansare se tastează din sistemul de operare SG,  $\langle CR \rangle$ . După lansare va apare pe ecran un logo ce cuprinde notita referitoare la drepturile de copiere și numele utilizatorului căruia i-a fost destinată copia respectivă. Următorul meniu (la care se poate ajunge mai repede prin tastare de două ori a barei de spatiu) este meniul principal din care se pot alege ulterior diferite opțiuni. El este de tipul "pull down menu".

# **MENIURI DE TIP "PULL DOWN"**

DESCHIDEREA MENIURILOR. Meniurile de tip "Pull down" pot fi activate prin tastarea primei litere a opțiunii dorite sau prin mutarea barei în invers video în dreptul opțiunii alese și apoi tastarea lui <CR>. O dată o fereastră deschisă se poate trece la alta (corespunzătoare unui meniu vecin) cu ajutorul săgeților cursor.

Selectarea unei optiuni din cadrul ferestrei unui meniu se poate face la fel în două moduri: sau prin tastarea primei litere sau prin utilizarea săgetilor cursor și apoi tastarea lui  $\langle CR \rangle$ . In cazul selectării unui nume de fișier (bază de date), în cazul în care există mai multe denumiri ce încep cu aceeasi literă se va tasta acea literă în mod repetat pînă cînd se va ajunge pe denumirea dorită.

Pentru părasirea unui astfel de meniu (sau submeniu), se apasă <F10> sau <Esc> pentru fiecare nivel de meniu din care dorim să iesim.

# **PARASIREA PROGRAMULUI**

Părăsirea programului: se poate face din meniul principal cu <F10> atunci cînd nu este deschis nici un meniu; sau din orice parte a programului sau nivel de meniuri, prin tastarea lui <Ctrl+F10>. In această ultimă variantă programul se va termina abrupt fără nici un alt mesaj. Nici o informație nu este pierdută deoarece toate datele au fost asigurate în timpul lucrului cu programul.

#### **AJUTOR PERMANENT**

Din aproape orice nivel al programului se poate apela un ecran care va conține îndrumări referitoare la activitatea care este dusă în acel moment. Pentru apelarea acestui ecran este suficient sa tastați  $\langle F1 \rangle$  din orice parte a programului.

#### **8ISTEMUL DE OPERARE**

Dacă trebuie să fie executată o comandă DOS aceste lucru este posibil fără a fi necesară părăsirea programului. Prin tastarea lui <F9> va apare pe ecran promptul DOS, în dreptul căruia se pot da în continuare orice comenzi DOS valide. Pentru a reintra în program se tastează de la promptul DOS "EXIT" si pe ecran va apare programul exact în locul unde a fost efectuată ieșirea.

# **PRINCIPALELE COMENZI ALE PROGRAMULUI**

In continuare se vor descrie functiile si comenzile programului.

Comenzile pot fi accesate începînd cu meniul principal. Opțiunile disponibile în cadrul acestui meniu sînt:

# **DB**

Scimbarea bazei de date activă se poate face prin prima optiune din cadrul meniului. Meniul ce va apare în urma apelului acestei opțiuni conține:

- Selectare - Permite selectarea unei noi baze de date prin specificarea unui nou nume de cale și alegînd apoi în cadrul feresteri deschise unul din fisierele ce vor fi afișate. Această opțiune este selectată automat atunci cînd se lansează programul în execuție.

- Filtru - Această opțiune permite selectarea anumitor cîmpuri în concordantă cu un criteriu anterior specificat. In continuarea numai înregistrările selectate vor singurele ce vor fi luate în considerare în trasarea unui grafic.

- Date - Prin selectarea acestei opțiuni, informația conținută în înregistrările selectate poate fi vârutâ 8ub forma unei tabele de date.

- parametri - permite acce8ul Ia parametrii 8alvati anterior în carul definirii modului de apariție <sup>a</sup> unui graf.

Pentru a reveni în meniul principal în orice moment, se tastează Esc, F10 sau R.

# **MOD**

Selectarea acestei opțiuni permite utilizatorului sa definească tipul grafului ce dorește să îl creeze; în continuare se vor putea accesa suboptiunile:

- Linie - Tipul grafului va fi o linie.

- Puncte - Graful va fi constituit din diferite puncte.

- Bare - Se obține un grafic cu bare. După alegerea acestei opțiuni utilizatorul este întrebat dacă doreste o reprezentare sub formă de histogramă. Barele corespunzătoare diferitelor valori numerice vor fi desenate una lîngă alta.

- Suprapus - Această opțiune este corespunzătoare unui grafic ce se obține din suprapunerea mai multor bare. Ca și la opțiunea anterioara utilizatorul, va fi întrebat dacă dorește o reprezentare sub formă de histogramă.

Pentru ultimele două tipuri de grafic, histogramele sînt grafice în care barele sînt desenate fără a lăsa nici un spatiu între ele.

- Cerc - Acest tip de grafic este valid numai pentru tabloul de valori asignat lui "1". Acest tip de grafic este recomandat numai în cazul în care nu sînt utilizate cantități foarte mari de date.

- Min-Max - Acest tip de grafic desenează diferentele dintre valorile maxime și minime ale două coloane adiacente. Sau altfel spus desenează diferența dintre valorile minime și maxime.

# **GRAF**

Pentru a vedea un grafic pe ecran trebuie selectată această opțiune. Dacă nu au fost definite valori selectarea acestei opțiuni va duce doar la un "beep". Dacă valorile care urmează să fie introduse în grafic au fost bine definite atunci graficul va apare pe ecran, prin modificarea opțiunilor implicite se pot obtine diferite tipuri de reprezentări.

Regresia liniară. Dacă utilizatorul este interesat în a vedea reprezentarea grafică a regresiei liniare pentru primului set de valori, atunci el va tasta "R" după ce generarea graficului de bază a fost terminata.

# **TIPAR**

Pentru a genera o copie pe hîrtie a unui anumit grafic, se va selecta această opțiune. După activarea acestei opțiuni va apare un meniu ce contine:

- Oraf - prin selectarea acestei opțiuni graficul va apare pe ecran zi va începe procesul lui de tipârire la imprimanta sau Ia plotter. Dacâ valorile nu sînt bine definite zi opțiunile de imprimare nu corespund perifericului la care se dorezte imprimarea atunci se va auri un "beep".

- Opțiuni - Este utilizată pentru setare unor anumiți parametrii cum ar fi:

- Orientare: normala sau rotita.
- Invers: tipârire normalâ sau în invers video.
- paginâ: permite avansarea la paginâ nouâ (folositâ mai ales pentru imprimante cu laser).
- X factor: factorul de scalâ pentru axa X (numai pentru tipârire).
- V factor: factorul de scalâ pentru axa V (numai pentru tipârire).

- Hardware: prin selectarea acestei opțiuni se poate alege perifericul pe care se dorezte imprimarea graficului. Imprimantele care suportate sînt: Anadex DP Series, Anadex WP Series, AT&T 475, Brother 2024L, Canon PJ-1080A, Canon PW-1156A, Centronics, CIE Terminals CI-300, CIE Terminals CI-600, Citizen MSP20, C. Itoh 8510, C. Itoh 8600, Dataproducts 8052C, Datasouth, DEC LA50 and LA100, DEC LN03, DECwriter IV, Diablo P Series, Epson FX Series, Epson GQ-3500, Epson LQ Series, Epson MX Series, Gemini 10x, Gemini 15x, Genicom 3180-3404, HP LaserJet 100dpi, HP LaserJet II 100dpi, HP LaserJet II 300dpi, HP LaserJet II 75dpi, HP LaserJet + 300dpi, HP LasetJet II 150dpi, HP PaintJet, HP ThinkJet, IBM Color Printer, IBM Graphics Printer, IBM Inkjet 3852, IBM Proprinter, IDS 480 and 560, IDS P132, IDS P80, Inteq LP-5100A, MT Spirit-80, NEC 8023A, NEC P2(C), NEC P5, P6, P7, Okidata 192 and 193, Okidata 2410 and 2350, Okidata 292 and 293, Okidata 82 and 84, Okidata 92 and 93, Okidata w Plug-n-Play, Olivetti PR2300, PMC DMP-85, Printek 900, Printronix 150, Printronix 300, Printronix 600, Prowriter I and II, Quadjet Color, Radio Shack CGP-220, Radio Shack DMP-2100, Radio Shack DMP-420, Radio Shack DMP-430, Radio Shack DMP-500, Radio Shack LP-VII, Seikosha Gorilla, Seikosha GP-100A, Star Micronics Delta, Star Micronics Radix, Tektronix 4695, Tektronix 4696, TI 810LQ, TI 850, TI 855, Toshiba 1351.

Dupâ alegerea imprimantei utilizatorul este întrebat care este portul la care este conectatâ imprimanta: paralel (LPT1, LPT2, LPT3), sau serial (COM1, COM2).

NOTA: Atunci cînd se specifica moduri de înaltă rezoluție pentru imprimante cu laser (de ex. Laser Jet 300 dpi) trebuie luat în considerare că imaginea de pe hîrtie va avea rezolutia pe care controlerul o va permite (CGA: 600x200). Aceasta înseamnă că un ecran tiparit va avea dimensiunile de aproximativ 2.13" pe 0.66" (v/k).

pentru a evita aceasta problemâ în utilizarea imprimantelor cu o înalta rerolutie este bine sâ se specifice factorii  $X$ si Y mai mari.

# **SALVARE**

Meniul referitor la salvare, contine următoarele alternative:

GRAF - pentru salvarea unui grafic pe disc. Utilizatorul poate selecta formatul în care va fi salvat graficul, formatele puse la dispoziție sînt: PIL - un format inter pixel si PIL - formatul standard paintbrusk.

PARAMETRII - permite salvarea celor mai importanti parametrii pentru un graf. Parametrii astfel salvați pot fi utilizați în legătură cu orice al fișier DBF cu aceeași structură.

parametrii salvati sînt: tipul graficului, titlurile, legendele, scalarea, formatul, grila, etc .

# **OPTIUNI**

^.cest meniu trebui utilizat pentru stabilirea finală <sup>a</sup> modului cum va fi tipârit graficul. 8înt puse la dispoziție următoarele opțiuni:

- Titlu - Permite introducerea unui titlu pentru grafic, pentru axa x si pentru axa y si permite resetarea tuturor opțiunilor anterioare cu privire la titluri, lungimea maxima pentru un titlu este de 20 de caractere.

- Legendă - permite utilizatorului specificarea unei legende prin identificarea cu un model a fiecărei variabile ce va fi desenata (6 fiind numărul maxim al acestora). 8e poate face si resetarea tuturor legendelor definite anterior.

- 8calâ - permite utilizatorului sâ kotârascâ dacâ scalarea trebuie sâ fie automata sau nu. Atunci cînd este folositâ scalarea automata se mai poate alege varianta utilirârii unei scale logaritmice pe una din axe sau pe ambele. 8calarea logaritmicâ nu va putea avea Ioc dacâ pe axa X datele sînt date de tip caracter sau dată. Opțiunea Skip este utilizată pentru a despărți etichetele axelor atunci cînd este prea multă informație. Factorul implicit pentru Skip este 1. Un factor mai mare (2 sau 3) va face cu eticbetarea sâ se iacâ din douâ în douâ valori, etc. factorul de scalare o datâ setat este valabil pentru ambele axe.

- Format - Are următoarele suboptiuni:

- finie - permite setarea formatului liniei pentru fiecare variabilâ ce va fi desenata.

- X Axa - în cadrul acestei opțiuni utilizatorul va fi întrebat care este lățime etichetei și apoi care este numărul de zecimale care va fi afișat.

- Y Axa - la fel ca și pentru axa X.

- Oadru - permite setarea on sau oft <sup>a</sup> marginii graficului.

- fcran - permite setarea limitelor în care graficul va fi desenat. Distantele sînt exprimate în procentaje din lâtimea si înălțimea ecranului.

- Tip - permite definirea tipului de grafic: linie, punct, bar, suprapus, cer, min-max. Selectînd

**pagina 25**

"Nimic" pentru tipul graficului, se poate elimina reprezentarea unui set de date fără resetarea respectivelor variabile.

- Orilâ - 68te po8ibila 8etarea unei grile alb/negru pentru grafic. 8înt valabile urmâtoarele posibilități: fără, verticală, orizontală, și pentru orizontală și pentru verticală.

- Ke8et - permite reîntoarcerea tuturor opțiunilor la valorile inițiale implicite. Opțiunile referitoare la titlu, legendă și grilă au functiile lor proprii de reset.

# HPGL.

Daçă este utilizat un plotter de tip HP atunci pentru imprimarea unui graf trebuie aleasă această opțiune.

# **ALTE**

Daçă un grafic care a fost stocat deia pe disc trebuie vizualizat pe ecran se va folosi această opțiune. După introducerea numelui de cale și a numelui de fisier graficul va apare pe ecran.

# **<sup>X</sup> 12)456**

Pentru selectarea variabilelor ce vor intra într-un grafic se vor selecta opțiunile X 1 2 3 4 5 6. Dacă lui X nu îi este asignată nici o variabilă atunci pe grafic va apare numărul înregistrării. La selectarea uneia dintre optiunile de mai sus, se va deschide o fereastra ce contine toate cîmpurile bazei de date în lucru și utilizatorul poate alege un anumit cîmp pentru setarea unei variabile. Alegînd optiunea Reset înseamnă ca variabilă curentă nu va mai apare în reprezentarea grafică.

# **EXEMPLE DE GRAFICE CREATE CU STAFF-GRAF**

In continuare se dau o serie de exemple dec grafice create cu STAF-GRAF. Pentru generarea acestor grafice s-a utilizat o imprimantă de tip laser și un plotter de penițe. Ploterul este mai precis în desen decît imprimanta de laser, însă crearea graficelor cu plotterul durează mult mai mult timp.

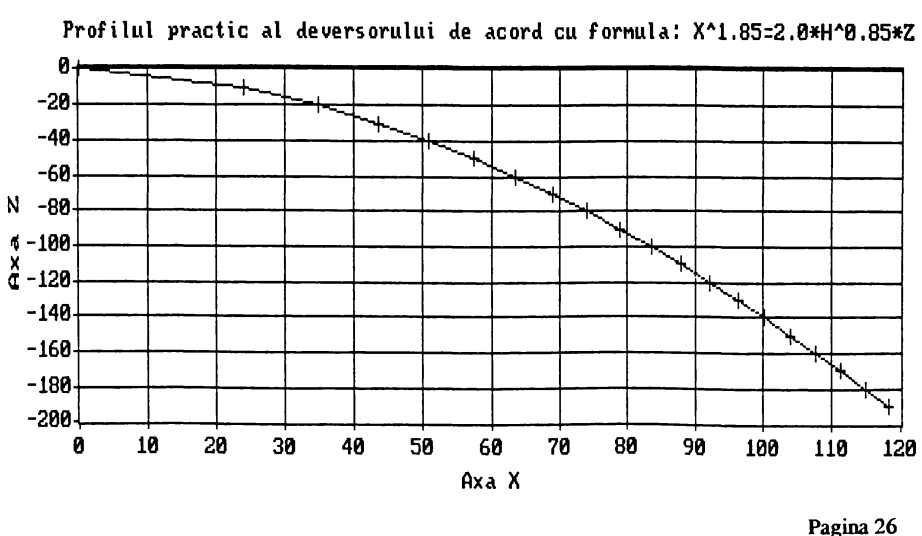

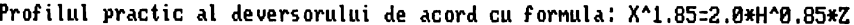

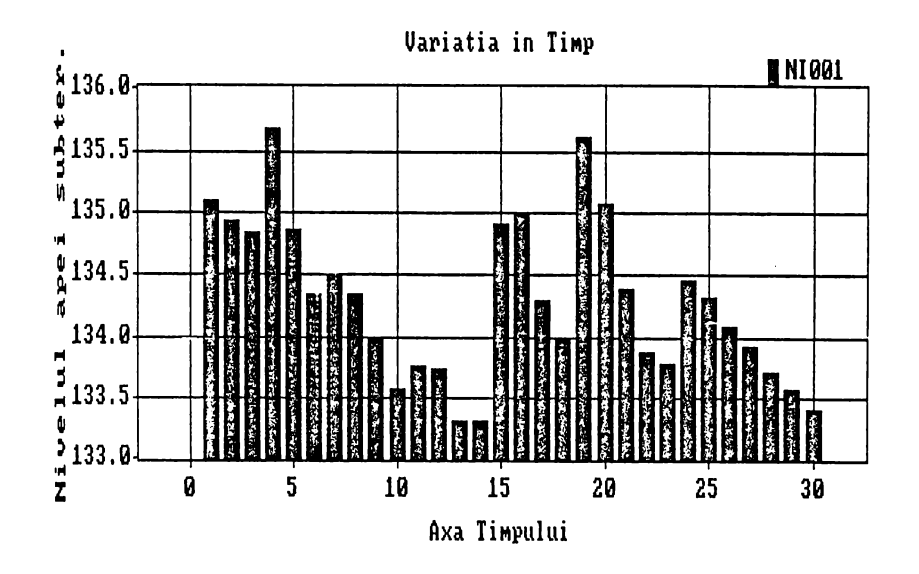

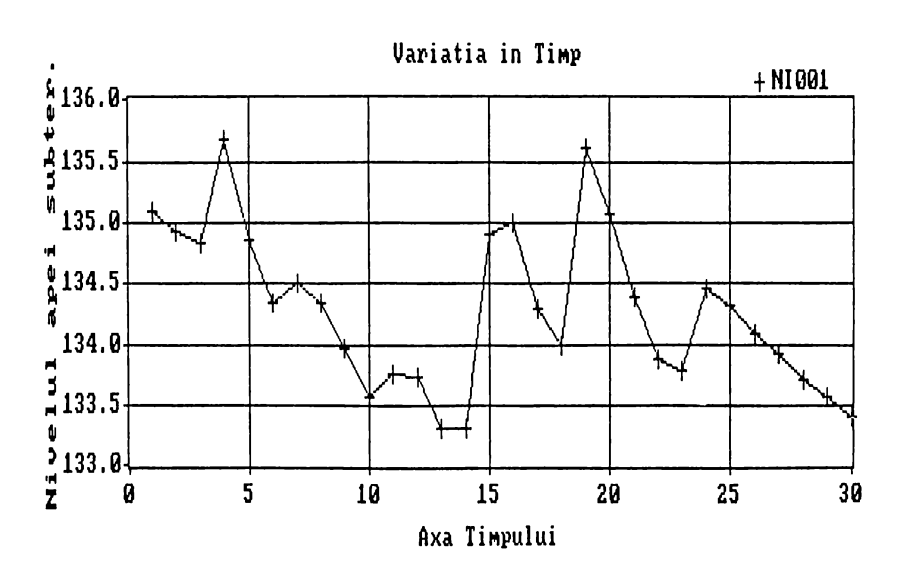

Pagina 27

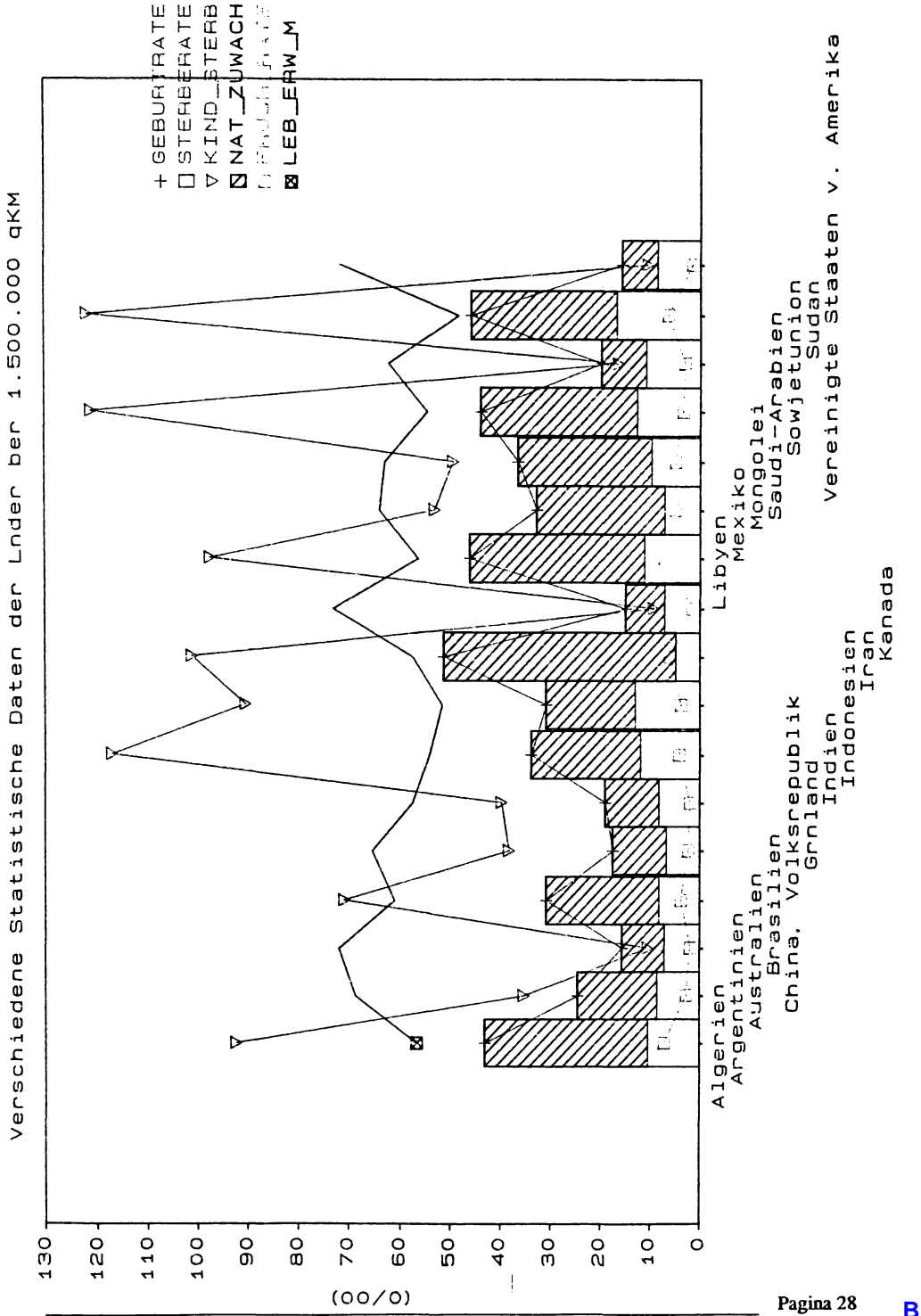

# STAFF-GRAF - Grafice pentru date în format dBASE III

 $\mathbf{1}$ 

J

 $\mathfrak{g}$ 

j

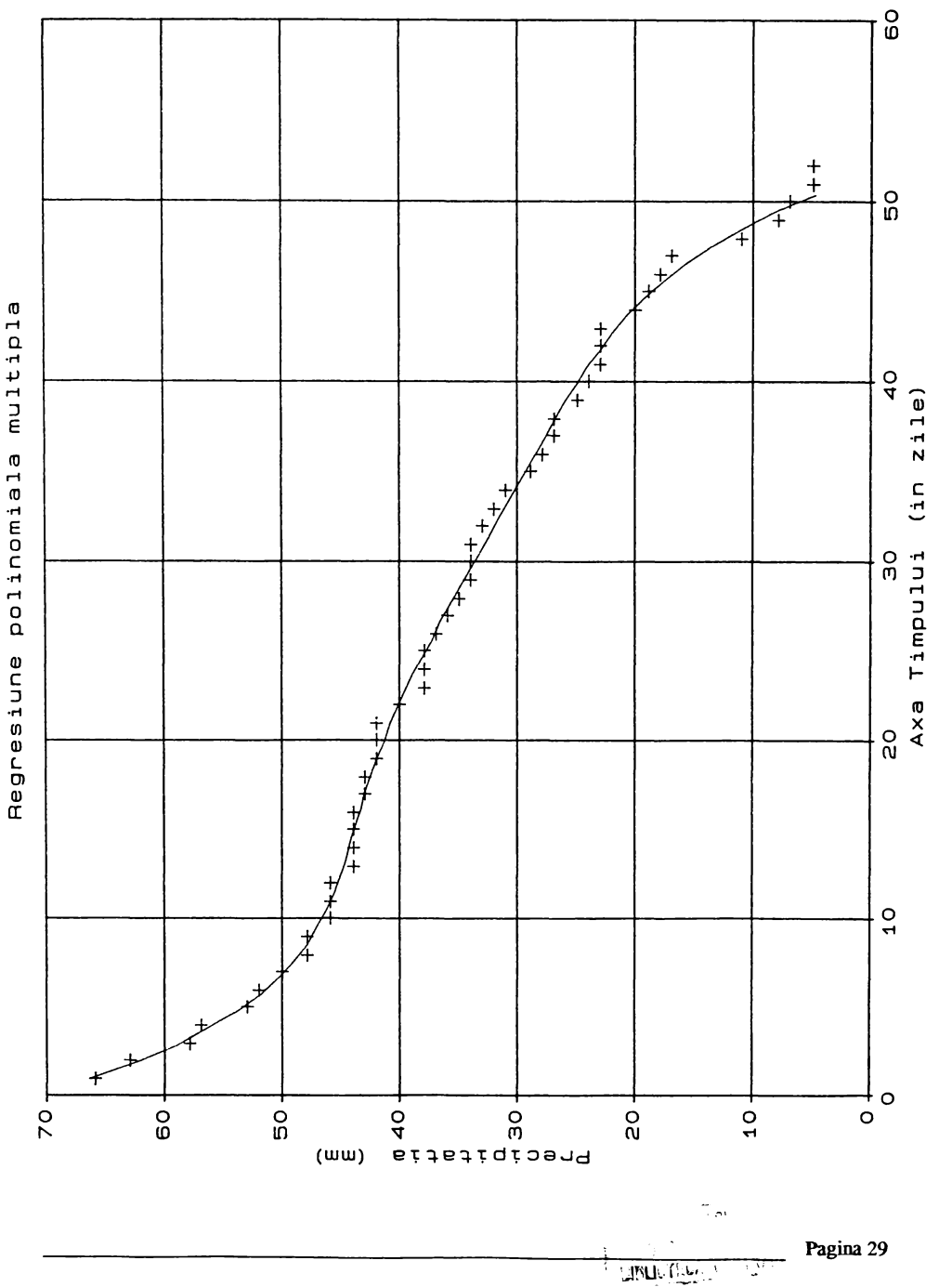

 $\overline{1}$ 

 $\bar{I}$ 

 $\frac{1}{2}$ Ĵ

# STAFF-REPORT Generator de rapoarte relațional pentru fișiere dBASE III

Pagina 29

# **INTRODUCERE**

 $STAFF-RAPORT$  este un puternic generator de rapoarte relational, destinat producerii, fără programare, a rapoartelor, utilizînd date curpinse în fisiere dBase relationate. Acest program apartine familiei de produse STAFF, destinat unei mai usoare implementări a aplicațiilor referitoare la baze de date în standardul dBase III. Bazele de date vor fi referite ca fisiere dBase sau mai simplu DBF în continuare.

Pentru generarea unui raport relational cu ajutorul lui STAFF-RAPORT trebuie parcurse următoarele operații, cu ajutorul meniurilor zi al editorului special de texte inclus în cadrul programului:

- selectarea barei de date pentru care raportul trebuie sâ fie produs.
- crearea formatului pentru raportul dorit. Datele din alte baze de date relationate pot fi utilizate.
- salvarea formatului de raport.
- tipârirea raportului dupâ selectarea formatului dorit.

Acest program poate fi utilizat în legatură cu dBase III, STAFF sau orice altă aplicație care are un mediu asemănător cu dBase (CLIPPER, FOXBASE, OUICKSILVER, etc.). Datele dintr-un fișier compatibil dBase pot fi prelucrate independent de programul de aplicație de care aparțin.

# PRINCIPALELE FACILITATI ALE PROGRAMULUI

- Datele apartinînd unei bare de date primare zi cîtorva bare de date secundare pot fi tipârite într-un acelazi raport.

- Oîteva formate de tipârire pot fi generate, stocate zi documentate pentru fiecare bara de date primarâ.

- formatul raportului zi indicațiile cîmpurilor, de unde informația trebuie tipărită, sînt create prin intermediul unui ecran interactiv și a unui editor conținut în generatorul de rapoarte. Acest editor special permite: introducerea de text, centrarea textului, desenarea de linii, ztergerea de linii, înregistrarea datei zi timpului sistemului zi numerotarea paginilor.

- Informația conținuta în formatul raportului poate fi modificatâ cu ajutorul editorului destinat special acestui scop.

- pentru filtrarea informației de tipărit, se poate utilira o procedura de filtrare zi sortare uzor de utilizat și în același timp foarte puternică.

pentru <sup>o</sup> interogarea mai complexa <sup>a</sup> informației de tipărit se poate implementa <sup>o</sup> procedurâ de filtrare extensivă dar la fel de usor de utilizat.

- Pentru creare de filtre se utilizează următorii operatori:  $\langle , \rangle$ ,  $\langle = , \rangle = , \rangle = , \langle > \rangle$ . Parantezele pot fi utilizate pentru schimbarea ordinii operațiilor.

- Operatorii logici ce pot fi utilizati în crearea de filtre sînt: AND, OR, NOT, AND NOT, OR NOT.

- Raportul poate fi trimis direct către imprimantă sau către ecran sau chiar într-un fisier care poate fi utilirat ulterior ca intrare pentru un editor de texte.

- Baza de date primară poate fi vizualizată din motive de control.

- paportul poale 6 configurat în mod flexibil prin setarea următorilor parametrii:

- fârgimea raportului, Aceasta este limitatâ la posibilitâyle printerului.
- Lungimea paginii.
- Pînă la trei linii pentru titlul unui raport.
- Pînă la trei linii pentru înscrieri în subsolul paginii.
- Pînă la 17 linii pentru capul de tabel al raportului.

- pentru plasarea adecvata a informației ce urmearâ a ki tipâritâ este prevârut un mecanism puternic pentru alegerea cîmpurilor din bara de date primarâ, a barei de date secundare, a cîmpului din bara de date secundară și în final pentru a indica cîmpurile bazelor de date primară și secundară ce sînt relationate pentru tipărire.

- 8e pot specifica cîtiva parametrii impliciti: pentru tipârirea titlurilor, <sup>a</sup> subsolul paginii, cum vor fi separate liniile ce conțin mai multe cîmpuri, perifericul pe care se va face tipărirea și șirul de caractere pentru initializarea imprimantei.

- formatul rapoartelor poate fi salvat pe disc pentru o utilirare ulterioarâ. formatul rapoartelor poate fi modificat cu ajutorul editorului special construit pentru generarea acestora.

#### **CERINTE HARDWARE**

 $STAFF-RAPORT$  are nevoie de un calculator personal compatibil IBM PC cu 640 Kb de RAM, o unitate de disc standard de 5 1/4" (360 Kb), disc fix si un monitor monocrom cu sau fără capabilităti grafice. Harware-ul trebuie să funcționeze sub sistemul de operare MS-DOS 3.0 sau o versiune ulterioarâ.

**Suport pentru mouse** - **STAFF** poate să lucreze cu Microsoft Mouse. Cu MS-MOUSE v. 7.00 este posibilă încarcarea unui emulator pentru mouse (MSMOUSE.COM).

# CONVENTII UTILIZATE IN MANUAL PT. REPREZENTAREA COMENZILOR

8ecventele de taste utilirate pentru obținerea comenzilor sînt reprezentate în acest manual dupâ cum urmea^â:

- $\sim$  Cînd două taste trebuie sa fie apăsate simultan ele vor fi tipărite cu semnul  $+$  între ele.
- Oînd doua taste trebuie sâ fie apâsate consecutiv ele vor fi tipârite cu semnul, între ele.
- Secvente de litere separate prin virgulă reprezintă comenzi ale tastaturii.

- Tastele prin care se poate da o anumită comandă sînt reprezentate între doua paranteze în unghi:  $<$ Esc $>$ ,  $<$ F10 $>$ , etc.

- <CR> Inseamnă apasarea tastei notată Enter sau Return.
- Explicatiile for fi incluse între paranteze drepte [].

# OPERATILE PROGRAMILII

Programul are o structură eficientă și prietenoasă de comenzi. Un acces usor este prevăzut pentru resursele de sistem. In acest capitol se vor descrie în continuare modul de lansare al programului, cum se pot accesa meniurile si care este structura lor si cum se poate aiunge înapoi în sistemul de operare.

# **INVATIND CUM SE FOLOSESTE PROGRAMUL.**

Exersînd cu ajutorul bazelor de date prevăzute pe lînga sistemul de bază, se poate întelege întreaga putere și facilitățile, ușor de utilizat, ale programului. Aceste fisiere exemplu pot fi utilizate fără frică de a distruge ceva considerînd că au fost făcute copii după dischetele de distributie.

#### **INSTALAREA PROGRAMULUI**

In primul rînd faceti o copie a discurilor originale ale programului și puneti-le apoi într-un loc sigur înainte de a începe instalarea propriu-zisă. Introduceți apoi copiile discurilor programului (pe rînd) în unitatea A a calculatorului, și pe unitatea A: fiind tastati:

 $A > INSTALL$  C:,  $\langle CR \rangle$  unde C este numele discului fix.

Procedura de instalare are grijă să modifice fisierele Autoexec.bat și Config.sys, adaugînd sau modificînd numele de cale si verificînd dacă paramentrii comenzilor FILES și BUFFERS sînt 20 respectiv 32.

Ca o alternativă de instalare se poate crea un director STAFF și apoi copia în acesta toate fisierele de pe discurile de distributie. In acest caz utilizatorul trebuie să aibă griiă să modifice corespunzător fisierele Autoexec.bat si Config.sys.

# **LANSAREA PROGRAMULUI.**

Programul poate fi lansat din directorul STAFF sau din orice alt director (în cazul includerii corecte a comenzii path in Autoexec.bat). In general este indicat ca programul să fie lansat din directorul în care sînt incluse datele cu care se lucrează. Pentru lansare se tastează din sistemul de operare SG, <CR>. După lansare va apare pe ecran un logo ce cuprinde notița referitoare la drepturile de copiere și numele utilizatorului căruia i-a fost destinată copia respectivă. Următorul meniu (la care se poate ajunge mai repede prin tastare de două ori a barei de spațiu) este meniul principal din care se pot alege ulterior diferite opțiuni. El este de tipul "pull down menu".

#### **MENIURI DE TIP "PULL DOWN"**

DESCHIDEREA MENIURILOR. Meniurile de tip "Pull down" pot fi activate prin tastarea primei litere a opțiunii dorite sau prin mutarea barei în invers video în dreptul opțiunii alese și apoi tastarea lui <CR>. O dată o fereastră deschisă se poate trece la alta (corespunzătoare unui meniu vecin) cu ajutorul săgeților cursor.

Selectarea unei opțiuni din cadrul ferestrei unui meniu se poate face la fel în două moduri: sau prin tastarea primei litere sau prin utilizarea săgeților cursor și apoi tastarea lui <CR>. In cazul selectării unui nume de fișier (bază de date), în cazul în care există mai multe denumiri ce încep cu aceesi literă se va tasta acea literă în mod repetat pînă cînd se va ajunge pe denumirea dorită.

Pentru părasirea unui astfel de meniu (sau submeniu), se apasă <F10> sau <Esc> pentru fiecare nivel de meniu din care dorim să iesim.

# **PARASIREA PROGRAMULUI**

Părăsirea programului: se poate face din meniul principal cu <F10> atunci cînd nu este deschis nici un meniu; sau din orice parte a programului sau nivel de meniuri, prin tastarea lui  $\langle$ Ctrl+F10 $\rangle$ . In această ultimă variantă programul se va termina abrupt fără nici un alt mesaj. Nici o informație nu este pierdută deoarece toate datele au fost asigurate în timpul lucrului cu programul.

# **AJUTOR PERMANENT**

Din aproape orice nivel al programului se poate apela un ecran care va contine îndrumări referitoare la activitatea care este dusă în acel moment. Pentru apelarea acestui ecran este suficient să tastati  $\langle$ F1 > din orice parte a programului.

# **SISTEMUL DE OPERARE**

Dacă trebuie să fie executată o comandă DOS aceste lucru este posibil fără a fi necesară părăsirea programului. Prin tastarea lui  $\langle F9 \rangle$  va apare pe ecran promptul DOS, în dreptul căruia se pot da în continuare orice comenzi DOS valide. Pentru a reintra în program se tastează de la promptul DOS "EXIT" si pe ecran va apare programul exact în locul unde a fost efectuată iesirea.

# PRINCIPALELE FUNCTII ALE PROGRAMULUI

Toate comenzile pot fi accesate din meniul principal. Optiunile permise sînt:

# D<sub>B</sub>

Această comandă permite deschiderea unei baze de date, sau schimbarea bazei de date implicite, din care programul își va extrage informatia pentru tipărire. Prin selectarea acestei opțiuni utilizatorul va fi întrebat care este numele de cale și numele bazei de date pe care dorește să o folosească. Baza de date selectată în acest mod poate fi vizualizată prin intermediul opțiunii Vizualizare din meniul principal.

Se recomandă ca programul să fie lansat în execuție din directorul în care se află bazele de date ce vor fi utilizate. Astfel se evită introducerea numelui de cale înainte de numele fisierului.

# **CREARE**

In cadrul acestei opțiuni sînt conținute două alternative: Creare și Editare.

# **CREARE**

In cadrul acestei opțiuni utilizatorul are posibilitatea să creeze un model de raport relational. Această opțiune poate fi selectată numai dacă o anumită bază de date a fost selectată anterior prin  $"DB".$ 

După selectarea acestei opțiuni următoarea întrebare va fi despre lătimea și lungimea paginii pentru raportul ce urmează să fie creat (implicit acestea sînt 79 respectiv 72). Mărimile maxime pentru aceste cifre depind de caracteristicile imprimantei selectate.

In continuare pe ecan va apare editorul propriu-zis structurat după cum urmează:

- Prima coloană din stînga ecranului afișează în revers sctructura ecranului:

- "I"' core8punde pentru cele trei linii de titlu,

- "H" corespunde celor 17 linii ce vor apare la începutul fiecărei pagini,

- "F" corespunde pentru cele trei linii ce vor apare în fiecare pagina în subsolul paginii.

- Linia din josul ecranului conține în invers video mesajul: "Tastați  $\langle F1 \rangle$  pentru ajutor,  $\langle$ F10 $\rangle$  pentru părăsire" și coloana curentă unde se află în acel moment cursorul.

- Restul ecranului este gol și servește pentru introducerea de către utilizator a formatului de raport.

Informația poate fi introdusă ca în cazul unui simple editor de texte: salt din cuvînt în cuvînt - $\leq$ Ctrl+săgetile orizontale>, salt la sfîrsitul liniei -  $\leq$ End>, sal la începutul liniei -  $\leq$ Home>, schimbarea modului de inserare - <Ins>, șterge caracterul curent - <Del>, șterge caracterul din stînga - <BackSpace>, centrare text - <F4>, șterge linie - <F5>, Desenează linie - <F6>, inserează data sistemului -  $\langle Alt+S \rangle$ , inserează timpul sistemului -  $\langle Alt+T \rangle$ , inserează numărul de pagină -  $\langle$ Alt+P). Prin tastarea lui  $\langle$ F1 $\rangle$  pe ecran vor apare cîteva comenzi de bază în ceea ce priveze generarea raportului.

Pentru generarea unui model de raport, trebuie efectuati următorii pasi:

- Se tastează titlui raportului.

- pentru tipărirea unui cap de paginâ pentru o informație variabilâ conținuta în diferite cîmpuri ale unor baze de date se urmează urmatorii pasi:

- Se pozitionează cursorul acolo unde se dorește a fi tipărită informația.

- Se specifică informația variabilă ce urmează a fi tipărită după cum urmează:

- Baza de date primară; în acest caz se tastează  $\langle F2 \rangle$  pentru a putea accesa structura bazei de date primare. Se selectează cîmpul dorit și apoi se tastează  $\leq$ Enter $\geq$ în dreptul acestuia. Numele cîmpului va fi copiat pe ecran și cursorul se va poziționa la sîrșitul cîmpului ce a fost selectat. O practica utilă este marcarea sfîrsitului de cîmp prin semnul " $\mid$ ". In continuare se poate suprascrie, optional, numele cîmpului copiat anterior cu o descriere mai amănuntită. Dacă numele cîmpurilor din cadrul bazei de date au fost bine alese, rescrierea acestora este inutila deoarece raportul va fi înteles oricum.

- Baza de date secundară poate fi legată de cea primară. In acest caz se va tasta  $\langle F3 \rangle$ pentru a selecta fisierul ce contine informatia ce urmează a fi legată. Structură bazei de date împreună cu numele cîmpurilor sale va apare pe ecran (după tastarea numelui de cale si a numelui fisierului ce contine informatiile necesare) și utilizatorul va fi întrebat care sînt cîmpurile ce vor trebui introduse în raport pentru o ulterioară tipărire. In continuare se va indica cîmpul prin care se realizează legătura cu baza de date primară. Numele cîmpului din dara de date 8ecundarâ ce contine informatii pentru tipârire va apare pe ecran. Bineînteles dacă numele acestui cîmp nu este destul de sugestiv el poate fi rescris.

8patiul prevârut pentru tipârirea informației conținute într-un anumit cîmp al dârei date poate să fie suprapus peste spatiul care în mod normal aparține altui cîmp. Dacă

**pagina 34**

informația depășește lungimea prevăzută în raport, vor fi utilizate liniile următoare pentru tipărirea întregii cantități de informație.

NOTA: Facilitatea descrisă mai sus este foarte puternică deoarece modelul de raport are un rol dublu în tipărire: textul ce va fi tipărit în capul de pagină este vizibil în timp ce cîmpul celei de a doua baze de date este ascuns de denumirea primului din acelasi loc. Pentru a modifica un model de raport trebuie să se utilizeze facilitatea de editare a rapoartelor.

- Se tipăreste subsolul paginii. Dacă aceste linii vor rămîne neutilizate, ele vor fi folosite în final pentru tipârirea informației variabile.

 $-$  Părăsirea ecranului de editare se face ăpăsînd  $\leq$ F10 $>$ .

- Inainte de părăsirea generatorului de rapoarte se poate edita orice informație de pe ecran cu cxceptia numelui cîmpurilor.

- După tastarea lui  $\langle$ F10 $\rangle$  vor urma următoarele optiuni:

- Salvare - prin selectarea acestei optiuni utilizatorul va fi întrebat de numele de cale și numele fisierului unde el doreste să salveze acest model de raport. O practică ce s-a dovedit a fi folositoare este denumirea raportului după numele bazei de date primare utilizate în cadrul acestuia. Trebuie avut grijă în cazul unei tipăriri a unui raport, baza decdate aflîndu-se în alt director.

- Abandonare - 8e abandonearâ operația de creare a unui raport.

- Continuare - Se readuce editorul pe ecran, utilizatorul avînd posibilitatea să continue editare.

# **EDITARE**

Această opțiune permite modificarea diferitelor modele de rapoarte create anterior. După alegerea acestei opțiuni trebuie urmați următorii pasi:

- Confirmarea numelui de cale indicat sau introducerea unui nou nume de cale de unde se doreste încarcarea unui model de raport.

- Selectarea raportului care se dorește a fi modificat.

- In continuare va apare un meniu în cadrul căruia se pot selecta următoarele opțiuni: Titluri, Jos, Cap, Salvare și Abandon.

- Lditarea uneia dintre opțiunile de mai 8U8 8e tace urmârind urmâtoarele etape:

- Se selectează opțiune dorită.

- Textul din cadrul acesteia este afisat într-o fereastră și poate fi modificat prin comenzi de editare normale.

 $-$  Se tastează  $\leq$ F10 $>$  după terminarea operațiilor.

- Editarea conținutuluil unui cap de raport se poate face urmărind pașii următori:

- Selectarea capului de raport dorit.

- Se deschide o fereastră în care se afișează informațiile actuale.

*Pagina* **<b>***n* 

- Se selectează titlu capului de raport ce se doreste a fi modificat.

- Se va deschide o fereastră pentru editare ce va contine textul capului de raport și numele cîmpului corespunzător.

- Se poate face trecere de la o fereastră la cealaltă cu ajutorul săgetilor verticale.

- Introducerea textului se face prin comenzi normale de editare.

- Apelarea cîmpului bazei de date se face prin apăsarea lui  $\langle F2 \rangle$  atît timp cît cursorul se afla în dreptul cîmpului respectiv. Pentru selectarea altui cîmp se procedează în modul descris mai sus.

- Se salvează modelul de raport modificat prin alegerea opțiunii "Salvare".

- Pentru abandonarea modificărilor făcute se selectează "Abandonare".

# **TIPARIRE**

După selectarea acestei opțiuni se alege numele de cale și numele fișierului ce conține modelul de raport ce urmează a fi tipărit. Fisierele ce contin un model de rapot au extensia "SRR". Baza de date primară și cea secundară vor fi specificate în raportul selectat pentru tipărire.

Fisierele ce conțin un raport relațional pot să fie în directoare diferite față de bazele de date din care își extrag informatia, deoarece ele contin și numele de cale referitor la bazele de date de care au nevoie.

După selectarea fisierului de raport, se vor putea modifica următoarele setări pentru:

- Tipărirea titlurilor și a subsolului paginii.
- Separatorul pentru linii ce conțin mai multe înregistrări.

- Perifericul utilizat pentru ieșire: imprimantă, ecran sau fișier. In cazul utilizării alternativei fișier, acestă va putea fi ulterior utilizat pentru modificări cu ajutorul unui editor de texte pentru îmbunătătirea calității sale.

- Carac. control imprimantă: este de fapt sirul de caractere utilizat pentru setarea imprimantei. Dacă nu se afisează nici o informatie se consideră ca tipărirea se va face cu o imprimantă  $100\%$ ASCII. In cazul unei nereusite trebuie consultat manualul imprimantei.

Optiunea validă din cele prezentate mai sus este marcată cu un "X". Apoi, pentru continuarea procesului de tipărire se selectează optiune "Continuare".

Setările implicite pot fi modificate de către utilizator în cadrul meniului principal utilizînd optiunea Implicitc.

Următoarea decizie ce trebuie luată se referă la specificarea criteriului pentru extragere informației din baza de date primară. Următoarele opțiuni pot fi selectate:

- Criteriu - se urmăreste secventa de acțiuni în continuare:

- Vor apare cîmpurile bazei de date primare. Se poate selecta cîmpul dorit cu ajutorul săgetilor si a lui  $\leq$ Enter $\geq$ . Apoi urmează selectarea condiției ce trebuie îndeplinite. Operatorii logici ce pot fi utilizați în criteriul de căutare pot fi:  $>$ ,  $>$  =,  $<$ ,  $<$  =,  $=$  și \$. Ultimul se referă la cîmpurile de tip caracter și permite realizarea unei potriviri și în cazul în care doar anumite

porțiuni de text sînt identice. Daca sînt nevoie de criterii mai compleze se recomandă utilizarea opțiunii "Intrebare".

- După ce toate criteriile de căutare au fost stabilite se părăseste acest meniu prin tastarea lui  $\epsilon$ End $>$ . Numărul înregistrarilor ce corespund criteriului solicitat va apare pe ecran.

- In continuare utilizatorul are posibilitatea setării ordinii de aparititie a acestor înregistrări pe periferic (ordinea de sortare). Părăsirea acetui submeniu se face tot cu ajutorul tastei  $\mathsf{End}\mathsf{B}$ .

- După un timp informația filtrată și selectată va apare la imprimantă, pe ecran sau în fișierul specificat undeva anterior.

- Intrebare - Aceasta opțiune permite specificarea mai amanuntită prin intermeiul unor criterii multiple a filtrului pentru informația ce dorim 8â o extragem. Opțiunile 8înt:

- Selectare - permite selectarea unei întrebări create înainte. Este bine ca fiecare astfel de întrebare să fie documentată pentru o mai usoară utilizare ulterioară.

- Creare - permite crearea unei întrebări. Pașii ce trebuie urmați sînt descriși în continuare:

- Se selectează numele primului cîmp ce se ia în cosiderarea, apoi se tastează <Enter>. Se pot selecta și paranteze în cazul în care se dorește schimbarea ordinii normale a operațiilor.

- Se selectează cu săgețile verticale operatorii ce vor fi utilizați. Operatorii relaționali utilizabili sînt: =, >, <, <>, > =, < =, si \$.

- In continuare se poate introduce valuarea dorită cu care se va face comparatia. Ea poate fi: un numar, un sir de caractere sau o dată.

- Următorul meniu pune la dispozitia utilizatorului operatorii logici ce pot fi utilizati: - AND - ambele expresii sînt adevărate,

- OR - una din expresii este adevărată,

- NOT - una din expresii este falsă.

- AND NOT, si

- OR NOT.

- Ultima opțiune reprezință niște paranteze ce permit astfel crearea de incuibări în cadrul operațiilor.

- Se repetă pașii de mai sus pîna cînd întrebarea este finalizată.

- Se poate observa întrebarea creată în termeni expliciți în cadrul liniei de mesaje. Nomenclatorul utilizat pentru aceasta este similar cu cel al limbajului SQL.

- După terminarea operației se tastează <F10>.

- Pentru o reutilizare ulterioară se poate salva întrebarea creată, asociindu-se un nume.

- Următorul meniu se referă la modul în care va fi sortată informația în momentul în care va fi trimisă la perifericul selectat (imprimantă, ecran sau fișier).

**Paßina 37**

- Fără - Tipărește informația conținută în toate înregistrările bazei de date definite pentru raportul în curs de creare. Este posibila apoi specificarea unei ordini de sortare pentru informația ce va fi tipărită. Această opțiune este identică prin rezultatul ei cu ceea ce se obtine utilizînd opțiunea "Următorul" prezentată în continuare.

- Următorul - Tipărește informația continută în toate înregistrările unei baze de date definite pentru un anumit raport, în continuare fiind dată posibilitatea utilizatorului să selecteze o ordine de sortarea a informației ce va fi trimisă în exterior.

# **VIZUALIZARE**

Această opțiune permite utilizatorului vizualizarea conținutului unei baze de date alese. O dată baza de date aleasă se poate specifica un criteriu astfel încît informația afișată să corespundă numai anumitor cerințe ale utilizatorului.

Informația poate fi observata sub forma unei tabele de date. Se poate parcurge informația afișată prin intermediul unor comenzi rapide de navigare.

#### **PRINTER**

Aceasta este ultima opțiune oferită de Staff-Raport. Ea permite setarea parametrilor impliciți pentru procesul de tipărire. Parametrii pe care utilizatorul are posibilitatea să-i modifice sînt:

- Tipărire titlul:  $D/N$  modificările se fac prin tastarea lui  $\leq$  Enter $\geq$ .
- Titlu pe fiecare pagină: D/N.
- Tipărire în josul paginii: D/N.
- Linii cu multiple înregistrări separate prin: linie, blancuri, nimic.
- Perifericele de ieșire: imprimantă, ecran, fișier.

- Caractere de comandă imprimantă: depind de imprimanta utilizată. A se consulta manualul imprimantei.

- Formatul datei: se modifică prin tastarea lui <Enter> de mai multe ori.

# **STAFF-UTIL**

Utilitare pentru menținerea si actualizarea fișierelor dBASE III

Pagina 39

# **INTRODUCERE**

8<sup>T</sup>AFF-UTIL este o colecție de programe utilităre pentru menținerea, păstrarea și actualizarea în bune condiții a fisierelor compatibile cu formatul dBase III. Acest program aparține familiei de produse STAFF destinată unei mai usoare implementări a aplicațiilor referitoare la baze de date în standardul dBase III. Bazele de date vor fi referite ca fisiere dBase sau mai simplu DBF în continuare.

Acest pachet este format din două programe: SU.EXE și SJOIN.EXE. SU este principalul program utilitar care cuprinde rutine de menținere și service a bazelor de date iar SJOIN are rolul de a face reactualizarea acestora. JOIND este apelat din cadrul liniei de comandă. Acest lucru a fost astfel conceput în ideea introducerii acestui utilitar în fisiere de comenzi pentru lansarea sa repetată în execuție în cazul unei largi cantități de informație din diferite baze de date.

Acest program poate fi utilizat în legatură cu dBase III, STAFF sau orice altă aplicație care are un mediu asemănător cu dBase (CLIPPER, FOXBASE, QUICKSILVER, etc.). Datele dintr-un fisier compatibil dBase pot fi prelucrate independent de programul de aplicație de care aparțin.

# **PRINCIPALELE FACILITATI ALE PROGRAMULUI**

- Optimizarea fisierelor dBase.

- Segmentarea fisierelor dBase în funcție de numărul de înregistrări în părți egale și capacitate maximă a fisierelor.

- Crearea de copii de siguranță și restaurare. Permite stocarea unor fisiere dBase pe mai multe discuri.

- Comprimarea și decomprimarea fișierelor dBase. Acest proces este foarte util în restrîngerea spatiului de discuri utilizat în procesul de distributie.

- Codificarea și decodificarea bazelor de date pentru așigurarea securități informatiei.

- Fisierele dBase pot fi vizualizate în totalitate, sau numai anumite înregistrări, prin intermediul unui proce8 de filtrare.

- Conversia fisierelor din și înspre formatul dBase III Plus. Formatele suportae sînt: LOTUS 123 (vers. 1, 1A, si 2.0), MULTIPLAN (SYLK vers. 1.2), SUPERCALC (vers. 1,2,3, si 4), dBASE II, Data Interchange Format (DIF), Comma Separated Values (CSV) și ASCII.

- Reactualizarea informatiei continută într-un fisier DBF prin utilizarea ca intrare a altui fisier DBF cu aceeasi structură. Acesată operatie este utilă pentru aducerea la zi a unei baze de date dispersată în diferite pârti.

#### *CERINTE HARDWARE*

STAFF-RAPORT are nevoie de un calculator personal compatibil IBM PC cu 640 Kb de RAM, o unitate de disc standard de 5 1/4" (360 Kb), disc fix și un monitor monocrom cu sau fără capabilități grafice. Harware-ul trebuie să functioneze sub sistemul de operare MS-DOS 3.0 sau o versiune ulterioarâ.

**8uport pentru mouse** - STAFF poate să lucreze cu Microsoft Mouse. Cu MS-MOUSE v. 7.00 este posibilă încărcarea unui emulator pentru mouse (MSMOUSE.COM).

**\_\_\_\_\_\_\_\_\_\_\_\_\_\_\_\_\_\_\_\_\_\_\_\_\_\_\_\_\_\_\_\_\_\_\_\_\_\_\_\_\_\_\_\_\_\_\_\_\_\_\_\_\_\_\_\_\_\_\_\_\_\_\_\_\_\_\_\_\_\_\_\_ pagina 40**

# **CONVENTII UTILIZATE IN MANUAL PT. REPREZENTAREA COMENZILOR**

Secventele de taste utilizate pentru obținerea comenzilor sint reprezentate în acest manual după cum urmearâ:

- $\sim$  Cînd două taste trebuie sa fie apăsate simultan ele vor fi tipărite cu semnul  $+$  între ele.
- Lînd clouâ taste trebuie sâ fie apâsate consecutiv ele vor fi tipârite cu semnul, între ele.
- Secvente de litere separate prin virgulă reprezintă comenzi ale tastaturii.
- Tastele prin care se poate da o anumită comandă sînt reprezentate între doua paranteze în unghi:  $\leq$ Esc $>$ ,  $\leq$ F10 $>$ , etc.
- <CR> Inseamnă apasarea tastei notată Enter sau Return.
- Explicațiile for fi incluse între paranteze drepte [].

# **OPERATHLE PROGRAMULUI**

Programul are o structură eficientă și prietenoasă de comenzi. Un acces usor este prevăzut pentru resursele de sistem. In acest capitol se vor descrie în continuare modul de pornire al programului, cum se pot accesa meniurile si care este structura lor si cum se poate ajunge înapoi în sistemul de operare.

# **INVATIND CUM SE FOLOSESTE PROGRAMUL.**

Lxersînd cu ajutorul barelor de date prevârute pe lînga sistemul de barâ, se poate înțelege întreaga putere zi facilitâtile, uzor de utilirat, ale programului. Aceste fiziere exemplu pot fi utilirate farâ frică de a distruge ceva, considerînd că au fost făcute copii după dischetele de distribuție.

# **INSTALAREA PROGRAMILIII**

ln primul rînd faceți o copie <sup>a</sup> discurilor originale ale programului zi puneti-1e apoi într-un loc sigur înainte de a începe instalarea propriu-zisă. Introduceți apoi copiile discurilor programului (pe  $rind$ ) în unitatea A a calculatorului, și pe unitatea A: fiind, tastati:

 $A>$ INSTALL C:,  $\langle CR \rangle$  unde C este numele discului fix.

Procedura de instalare are grijă să modifice fisierele Autoexec.bat și Config.sys, adaugînd sau modificînd numele de cale și verificînd dacă paramentrii comenzilor FILES și BUFFERS sînt 20 respectiv 32.

Ca o alternativă de instalare se poate crea un director STAFF și apoi copia în acesta toate fisierele de pe discurile de distribuție. In acest caz utilizatorul trebuie să aibă grijă să modifice corespunzător fisierele Autoexec.bat și Config.sys.

# **LANSAREA PROGRAMULUL**

Programul poate fi lansat din directorul STAFF sau din orice alt director (în cazul includerii corecte a comenzii path în AUTOEXEC.BAT). In general este indicat ca programul să fie lansat din directorul în care sînt incluse datele cu care se lucrearâ. pentru lansare se tastearâ din sistemul de operare 8G,  $\langle CR \rangle$ . După lansare va apare pe ecran un logo ce cuprinde notita referitoare la drepturile de copiere și numele utilizatorului căruia i-a fost destinată copia respectivă. Următorul meniu (la care se poate ajunge mai repede prin tastare de două ori a barei de spatiu) este meniul principal din care se pot alege ulterior diferite opțiuni. El este de tipul "pull down menu".

# **MENIURI DE TIP "PULL DOWN"**

DESCHIDEREA MENIURILOR. Meniurile de tip "Pull down" pot fi activate prin tastarea primei litere a optiunii dorite sau prin mutarea barei în invers video în dreptul optiunii alese și apoi tastarea lui <CR>. O dată o fereastră deschisă se poate trece la alta (corespunzătoare unui meniu vecin) cu ajutorul săgetilor cursor.

Selectarea unei opțiuni din cadrul ferestrei unui meniu se poate face la fel în două moduri: sau prin tastarea primei litere sau prin utilizarea săgetilor cursor și apoi tastarea lui  $\langle CR \rangle$ . In cazul selectării unui nume de fisier (bază de date), în cazul în care există mai multe denumiri ce încep cu aceesi literă se va tasta acea literă în mod repetat pînă cînd se va ajunge pe denumirea dorită.

Pentru părasirea unui astfel de meniu (sau submeniu), se apasă <F10> sau <Esc> pentru fiecare nivel de meniu din care dorim să iesim.

# PARASIREA PROGRAMULUI

Părăsirea programului: se poate face din meniul principal cu  $\langle$ F10 $\rangle$  atunci cînd nu este deschis nici un meniu; sau din orice parte a programului sau nivel de meniuri, prin tastarea lui  $\text{Ctrl}+\text{F10>}$ . In această ultimă variantă programul se va termina abrupt fără nici un alt mesaj. Nici o informație nu este pierdută deoarece toate datele au fost asigurate în timpul lucrului cu programul.

# **AJUTOR PERMANENT**

Din aproape orice nivel al programului se poate apela un ecran care va contine îndrumări referitoare la activitatea care este dusă în acel moment. Pentru apelarea acestui ecran este suficient sa tastati  $\langle$ F1 > din orice parte a programului.

# **SISTEMUL DE OPERARE**

Dacă trebuie să fie executată o comandă DOS aceste lucru este posibil fără a fi necesară părăsirea programului. Prin tastarea lui  $\langle F9 \rangle$  va apare pe ecran promptul DOS, în dreptul căruia se pot da în continuare orice comenzi DOS valide. Pentru a reintra în program se tastează de la promptul DOS "EXIT" și pe ecran va apare programul exact în locul unde a fost efectuată ieșirea.

# **PRINCIPALELE FUNCTII ALE PROGRAMULUI**

Toate comenzile pot fi accesate din meniul principal. Optiunile permise sînt: optimizare, restaurare, compresare, incriptare, vizualizare si traducere. Accesarea lor se poate face prin tastarea primei litere sau prin utilizarea barei în invers video și a lui <Enter>. In continuarea se vor prezenta comenzile lui STAFF-UTIL:

# **OPTIMIZARE**

Prima opțiune din cadrul meniului principal pune la dispoziția utilizatorului două alternative:

**- Optimirare V8:** după specificarea numelui de cale ce va fi luat în considerare se va descbide o fereastră din care utilizatorul poate să selecteze o bază de date pentru lucru. Procesul ce urmează pote sâ durere o perioada de timp în funcție de lungimea barei de date. La un rerultat al analirei următoarele informații for fi afisate pentru fiecare cîmp al bazei de date:

- lățimea cîmpului.
- Numărul maxim de caractere utilizate.
- procentajul celui mai lung cîmp ce contine cea mai lungâ informație.
- Lantitatea de înregistrâri care ating lungimea maximâ indicatâ.
- procentajul de înregistrâri care ating lungimea maximâ indicatâ.

- In final utilizatorul va fi întrebat dacă dorește să optimizeze fișierul analizat. Dacă răspunsul va fi afirmativ, bara de date va fi modificatâ astfel încit cîmpurile ce conțin prea multe blancuri vor fi reduse la lungimea celei mai lungi informatii ce o conțin.

facilitatea de optimirare este de foarte mare folos în momentul în care se dorește o utilirare la maximum a capacitâti de stocare a unui calculator din punct de vedere al spațiului pe disc, deoarece permite reducerea mârimii fișierului la minimum în funcție de informația conținuta de acesta.

**- împărțire VL** vupâ selectarea numelui de cale se va descbide o fereastrâ cu toate barele de date aflate în acel director. După selectarea bazei de date ce urmează a fi utilizată apar opțiunile permise pentru divizarea acesteia:

- După numărul de înregistrări: acesta opțiune permite exportarea într-o nouă baza de date a înregistrărilor cuprinse între doua înregistrâri specificate. Klai trebuie deasemenea specificat numele noului fisier în care acestea vor fi transcrise.

- In părti egale: Utilizatorul trebuie să specifice numărul de părti în care baza de date trebuie să fie împărțită. Programul implicit crează restul de fisiere luînd în considerare primele 5 litere din numele fișierului inițial, la care adaugă trei numere. Dacă fișierele ce vor fi generate există ca nume deja, utilizatorul va fi averizat pentru a schimba numele fisierelor, el avînd posibilitatea sâ specifice râdâcina numelui pârtilor.

- După mărime: utilizatorul va trebui să introducă marimea în Kb a fisierelor în care va fi împârtitâ bara de date. Ultimul filier generat poate sâ aibâ o dimensiune mai micâ decît cea specificata.

**pagina 43**

# **RESTAURARE**

Cea de-a doua opțiune în cadrul meniului principal se referă la restaurarea sau crearea de copii a bazelor de date ce se utilizează. Cele doua functii se vor lua în considerare și pentru bazele de date relaționate de baza de date principală ce se va specifica. Fișierele index nu vor fi refăcute deoarece ele pot fi create din nou în orice moment. Cele două funcții puse la dispoziție de această opțiune sînt:

**- Lopiere :** permite executarea unei copii de sigurantâ pentru o barâ de date selectată zi pune la dispozitie două alternative:

**- I'oate filierele:** Aceasta opțiune face o copie de siguranța pentru toate barele **de** date aflate în directorul specificat ca fiind cel implicit pentru sesiunea de lucru. După selectarea directorului ce contine barele de date zi specificarea unitâtii de disc pe care se va face copia, va apare ecranul principal al acestei proceduri. Utiliratorul trebuie sâ urmărească instrucțiunile din subsolul ecranului și să astepte pînă cînd procesul de copiere este încheiat.

**- Lîmpuri specifice:** ^ceasatâ opțiune face o copie numai <sup>a</sup> înregistrârilor specificate zi marcate explicit de câtre utilirator. Dupâ ce au fost prelucrate în acest mod toate fizierele din care dorim să extragem informatii se tastează  $\langle$ F10 $\rangle$ . După apartia meniului de copiere, trebuie urmârite instrucțiunile din partea de jos a paginii zi azteptat pînâ cînd procesul de copiere este gata.

Meniul principal de copiere pune la dispoziția utilizatorului următoarele informații:

- Data zi ora.

- Identificarea copiei care este scrisâ pe discbeta pe care se va tace copia (ID).

- Discul destinație. Acesta poate fi o unitate de disc de 5 1/4" sau <sup>3</sup> 1/2" cu o capacitate de stocare de 360, 720, 1200 sau 1440 Kb.

- Discul sursâ zi numele de cale al directorului câruia i se face copia.

- Modul de utilizare: copiere (backup).

- Fisierele prevăzute pentru copiere. Pentru aducerea pe ecran a mai multor nume de fisiere se utilizează săgetile verticale și tastele  $\langle PgUp\rangle$ ,  $\langle PgDn\rangle$ .

- Capacitatea in bytes a discului destinație.

- Lungimea totală a bazei de date ce este copiată. Se afisează numai mărimea fisierelor DBF. Dacă există și fisiere DBT relationate prin cîmpuri de tip Memo cu baza de date în utilizare, dimensiunea acestora nu va fi afișată, dar ele vor fi luate în considerare.

- Numărul de discuri necesare în procesul de copiere. Poate fi diferit pentru aceeasi cantitate de informație dacâ capacitatea unitâtilor de discuri pe care se face aceastâ operație diferâ. Implicit capacitatea luatâ în considerare este 360 Kb.

- 8tarea procesului în curs de deskazurare este afizatâ prin numârul curent al discului pe care se copiaz, numele fisierului ce se copiază și procentajul total care a fost îndeplinit în cadrul copierii.

- Modul în care înaintează procesul de copiere este arătat deasemenea și grafic.

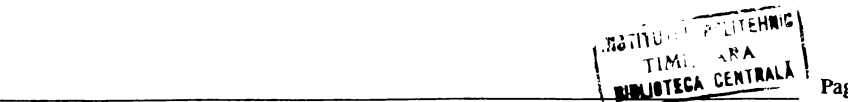

Pagina 44

**- Restaurare:** prin selectarea acestei oppuni va apare un meniu similar ca zi în carul copierii:

**- înoate taierele:** restaurearâ toate filierele cle pe discul aflat în unitatea cle discuri specificată ca sursă pentru acest proces. După alegerea numeleui de cale unde dorim să instalăm copiile, va apare meniul de restaurare și utilizatorul nu trebuie decît să astepte ca procesul să fie încheia.

**- Oîmpuri speciKce:** aceastâ opțiune va restaura numai cîmpurile marcate din barele de date de pe discul declarat ca sursă. După selectarea directorului destinație și litera unității de dis curi consideratâ sursâ, se descbide o fereastrâ în care se afizearâ barele de date valide pentru aceastâ operație. Dupâ selectarea fișierului zi marcarea înregistrârilor va apare meniul de restaurare și utilizatorul trebuie să astepte pînă cînd acest proces este încheiat.

Ecranul principal ce cuprinde meniul de restaurare este aproape la fel cu cel din carul opțiunii de copiere, 'fotuzi cîteva diferente existâ:

- Este schimbat sensul de sursă si destinație pentru restaurare: unitatea de floppy disc este sursă și discul fix reprezintă destinația.

- Modul de lucru în acest caz este restaurare (restore) în loc de copiere.

# **COMPRESARE**

In cadrul celei de-a treia opțiuni a meniului principal la dispoziția utilizatorului se pun dopuă alternative:

**- Lompresare.** ?rin alegerea acestei opțiuni utiliratorul va fi întrebat care seete directorul implicit în care se va lucra. Dupâ indicarea numelui de cale zi apoi a numelui fizierului asupra câruia dorim sâ executâm aceasta operație, în timp ce procesul de compresare este în curs de execuție, pe ecran vor apare cîteva date statistice referitoare Ia operata care se executa zi la fizierul ce este procesat. NOTA: Compresarea unui fisier dBase ce contine cîmpuri memo nu este posibiolă.

**- Decompresarea:** procedeul de lucru este acelazi ca zi în carul compresârii, doar câ acum se va efectua asupra fișierulu ioperația inversă. Dacă fișierul există deja utilizatorul va fi rugat să confirme rescrierea lui.

#### **INCRIPTARE**

Oea de-a patra operație ce poate fi executatâ din meniul principal este incriptarea sau codificarea unei baze de date. Prin alegerea acestei opțiuni următoarele alternative se pot selecta în continuare:

**- Incriptare.** Dupâ determinarea nulmelui de cale zi a numelui de fizier (döase) dupâ modelul cunoscut, utilizatorul va fi întrebat asupra parolei care doreste să o utilizeze pentru fisierul selectat. Parola trebuie să conțină cel puțin patru caractere. In timpul tastării parolei pe ecran vor apare numai "\*" pentru a evita recunoasterea cuvîntului de către alte persoane ce ar putea să îl vadă. După tastarea lui <Enter> utilizatorul va fi rugat să mai repete încă o dată parola din motive de securitate a informatiei.

**- Decriptare.** 8e poate alege aceastâ opțiune numai dacâ existâ fiziere încriptate. Dupâ specificarea numelui de cale si alegerea fisierului utilizatorul urmează a pecifica parola pentru ca procesul sâ continue. In carul în care parola nu corespunde nu se va efectua decodificarea.

**NOTA:** Nu se pot codifica fisiere dBASE ce contin cîmpuri Memo.

# **VIZUALIZARE**

Această opțiune permite utilizatorului să vizualizeze informația continută în orice fisier dBase. vupâ alegerea filierulu i <sup>86</sup> poate 8pecifica un anumit criteriu pentru filtrarea informației, fapt ce va aduce pe ecran numai informația dorita.

Informația poate fi vizualizată sub forma unei tabele de date. Se pot efectua operații de navigare rapida.

# **TRADUCERE**

Această opțiune permite conversia mai multor formate de fisiere în format dBase și invers. Opțiunile puse la dispozitie sînt:

- Alte către DB. Permite conversia fisierelor LOTUS 123 (WKS), MULTIPLAN (SLK), SUPERCALC 4 (CAL), dBASE II (DBF), Data Interchange Format (DIF), Comma Separated Values (CSV), și ASCII în formatul dBASE III Plus.

- DBF către alte. Permite conversia fisierelor din format Dbase III Plus în următoarele formate: LOTUS 123 (WKS), MULTIPLAN (SLK), SUPERCALC 4 (CAL), dBASE II (DBF), Data Interchange Format (DIF), Comma Separated Values (CSV), si ASCII.

Formatele corespund următoarelor versiuni ale programelor: LOTUS 123 - vers. 1, 1A, si 2.0; MULTIPLAN - SYLK vers. 1.2; SUPERCALC - vers. 1,2,3, și 4. Următoarele formate nu sînt dependente de versiune: dBASE II, Data Interchange Format (DIF), Comma Separated Values  $(CSV)$ , si ASCII.

Conversia din si înspre formatul Wordstar Mailmerge se poate face cu ajutorul principalului modul STAFF.

Din cauza diferentelor de organizare în cadrul altor formate trebuie respectate cîteva reguli în momentul în care se face conversia. Aceste convenții vor fi prezentate în continuare.

# **REGULI DE TRADUCERE A FISIERELOR DBF DIN SI INSPRE ALTE FORMATE**

programul 8e comporta in următoarele moduri in carul traducerii din alte formate:

- Din \*.WKS (Lotus 123): sistemul consideră între fisierul ca o tabelă de date, fiecare coloană fiind convertită într-un cîmp. Pentru aceasta trebuie luate în considerare următoarele:

- In acest caz tipul cîmpului astfel creat este ales din tipul de informație cel mai des întîlnit în cadrul coloanei respective (caracter, numeric, logic sau dată). Lătimea cîmpului este determinată de lătimea coloanei. In acest caz datele sub formă de text într-o coloană în care predomină informația numerică este transcrisă ca un șir de zerouri.

Numele cîmpurilor astfel generate sînt de forma: CIMP 1, CIMP 2, etc, si depind de numărul de coloane relevante din cadrul tabelei de date.

In momentul în care tabela de date nu este atît de simplă este bine să fie anterior împărțită in pârti mai mici pentru o mai buna creare a barei de date.

- Din SLK. Aceste fisiere sînt create de către Microsoft Multiplan. In acest caz trebuie să se ia în con8iderare urmätoarele:

- Intregul fisier este considerat o tabelă de date, se iau în considerare toate coloanele ce contin informații și acestea vor fi înscrise într-un fisier separat.

- Tipul cîmpurilor este determinat ca și în cazul fisierelor de tip WKS.

- Lătimea cîmpului este determinată de cea mai lungă intrare într-o coloană.

- Numele cîmpurilor astfel generate sînt de forma: CIMP 1, CIMP 2, etc, si depind de numărul de coloane relevante din cadrul tabelei de date.

- Pentru fisiere CAL (SuperCalc 4) regulile sînt aceleasi ca si în cazul fisierelor WKS si SLK.

- O traducere din format dBase II în format dBase III permite realizarea unei copii exacte, fiind ajustate doar capul de fisier și numele cîmpurilor (eventual se înlocuiesc în cadrul unui  $c$ împ caracterele ":" cu "\_" specifice formatul dBase III).

- Din DIF (Data Interchange Format). Acest format permite specificarea faptului că informația este preponderentă pe linii sau pe coloane. Dacă acest detaliu nu este cunoscut în momentul în care se face conversia se recomandă mai multe încercări pentru determinarea ace8tui lucru.

- Din CSV. Este un format foarte des utilizat de către limbajul Basic, editorul WordStar și programul dBase.

- Sistemul va considera ca informație de referință primele 6 înregistrări ale fisierului.
- Fiecare inregistrare trebuie să se termine cu o pereche CR,LF (carriage Return/line feed).

- Prima înregistrare se utilizează de obicei pentru a număra care este numărul de cîmpuri necesar pentru înregistrarea datelor și pentru a crea o referință asupra lățimii și tipului cîmpului.

- Din ASCII ((American Standard Code for Information Interchange). ASCII este o reprezentare standard pe 7 biți a caracterelor, numerelor și caracterelor de control necesare calculatorului sau oricărui periferic gen imprimantă. Pentru traducerea unui fișier în format ASCII trebuie urmati următorii pasi:

- Cunoasterea exactă a lungimii înregistrărilor și a fiecărui cîmp. Dacă lungimea înregistrărilor nu este cunoscută utilizarea unui editor de texte pentru aflarea acestor informatii este recomandată.

# *NOTA DE COPYRIGHT*

**Oopyrigbt (L) 1989, 1990 - X48O - X4orariu Software Consulting.**

Toate drepturile rezervate international.

Copierea sau duplicarea fisierelor corespunzătoare programului STAFF, acest manual sau orice altă parte dealtfel, în alte scopuri decît backup, reprezintă o violare a legilor internationale referitoare la drepturile de copiere, folosirea simultana a acestui program pe mai mult decît un calculator personal, sau pe mai mult de o statie de lucru în cazul unei rețele, reprezintă de asemenea o încalcare a legilor internationale referitoare la drepturile de copiere. Nici o parte a programelor STAFF sau a acestui manual nu este permis sâ fie reprodusă sau transmisâ în orice forma sau prin orice mijloace, electronic sau manual, incluzînd, dar fără a fi limitat de fotocopiere, fără permisiunea scrisa din partea MSC -Morariu Software Consulting.

Garanție: MSC garantează disketele ce conțin STAFF împotriva defectelor de material sau mecanice, 90 de zile din momentul datei de vînzare. Dacă apare un defect în această perioadă, puteți returna disketele la MSC pentru o înlocuire gratuită.

MSC, autorul programului, editorul si distribuitorii nu-si pot asuma responsabilitatea pentru orice greșeli editoriale sau tebnice, sau pentru corectarea informațiilor date. X18L nu face nici o garanție referitoare la programele STAFF si în mod specific pentru potrivire programului pentru un scop particular. trebuie sâ vâ asigurati toate riscurile instalârii, folosirii sau obținerii rezultatelor.

Mărci înregistrate: STAFF, STAFF-GRAF, STAFF-REPORT și STAFF-UTIL este o marcă înregistrată a lui MSC; dBase este o marcă înregistrată a lui Asthon-Tate; WordPerfect este o marcă înregistrată a lui Word Perfect Co.; Wordstar și MailMerge sînt mărci înregistrate a lui Micropro Inc.; MS-DOS este o marcă înregistrată a lui Microsoft; FOXBASE este o marcă înregistrată a lui Fox Software: Clipper este o marcă înregistrată a lui Nantucket; Quicksilver este o marcă înregistrată a lui Wordtech: IBM este o marcă înregistrată a lui International Business Machines.

**pagina 48**